## aludu CISCO.

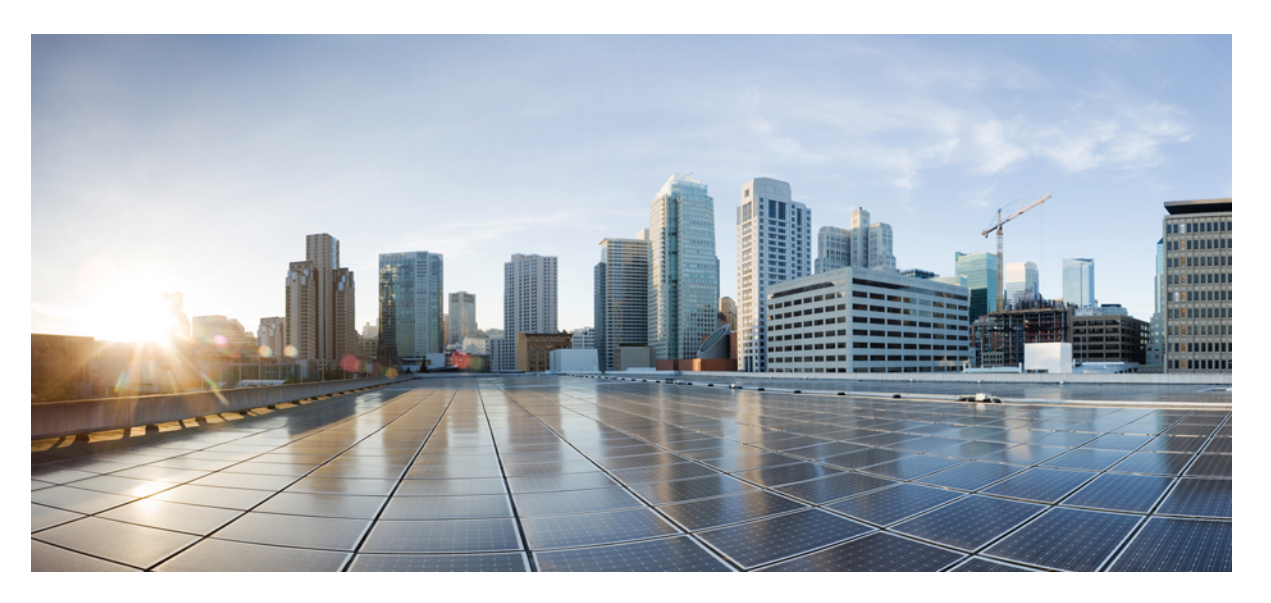

## **Cisco Unified Communications Manager SCCP Integration Guide for Cisco Unity Connection Release 15**

**First Published:** 2023-12-18

**Last Modified:** 2023-12-18

### **Americas Headquarters**

Cisco Systems, Inc. 170 West Tasman Drive San Jose, CA 95134-1706 USA http://www.cisco.com Tel: 408 526-4000 800 553-NETS (6387) Fax: 408 527-0883

© 2021 Cisco Systems, Inc. All rights reserved.

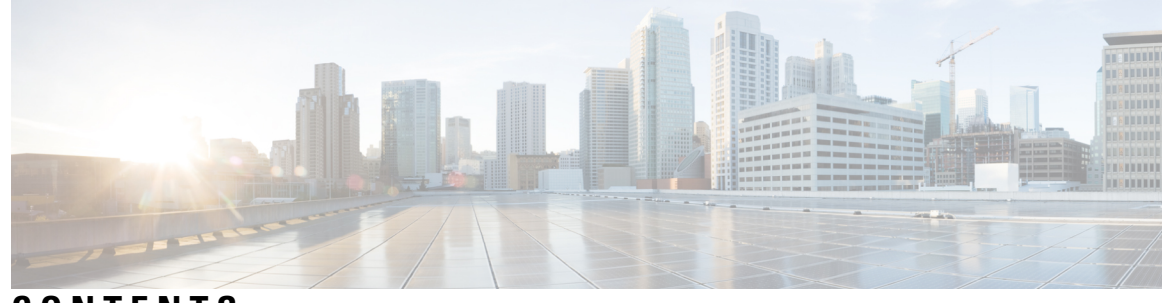

## **CONTENTS**

I

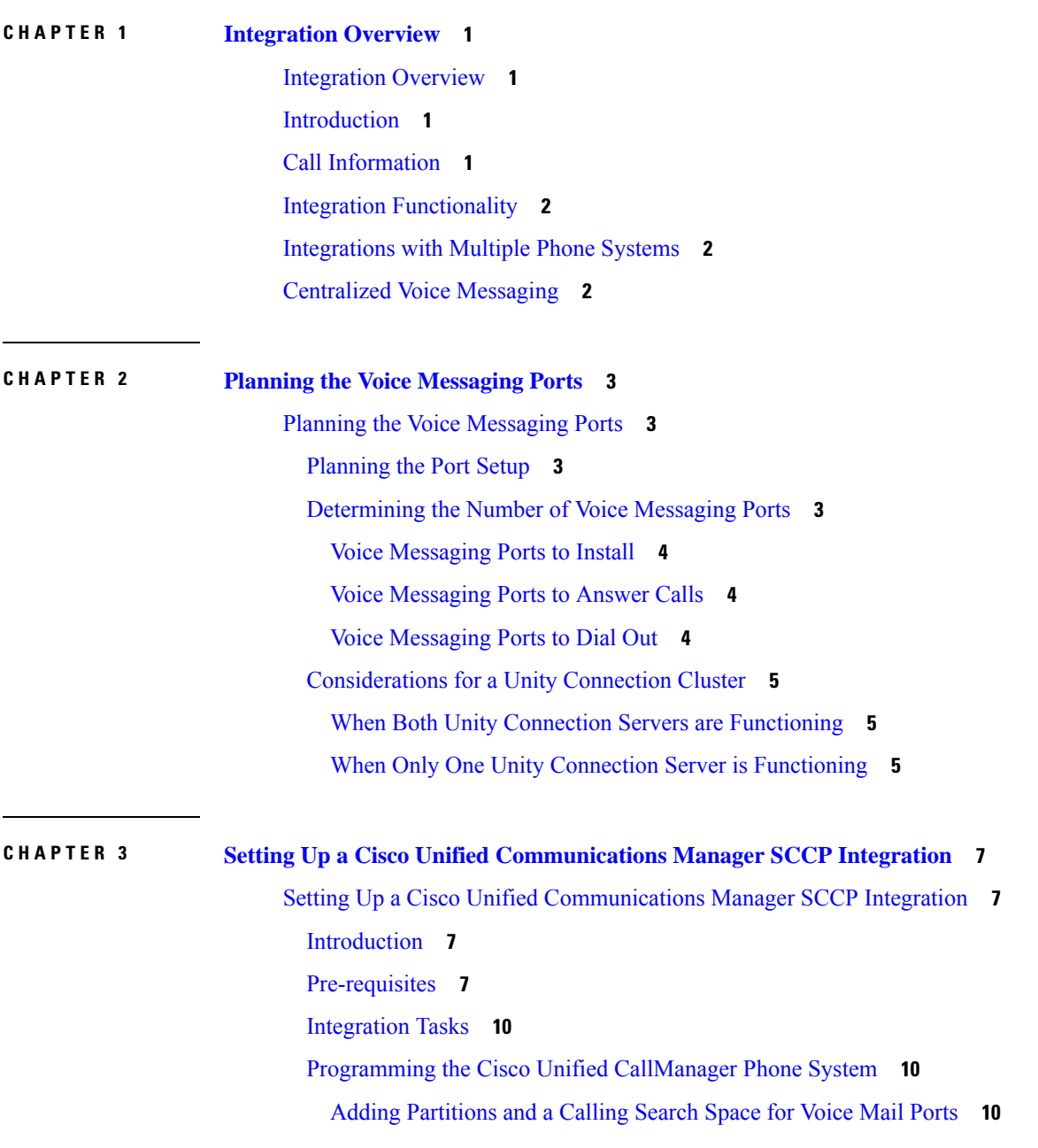

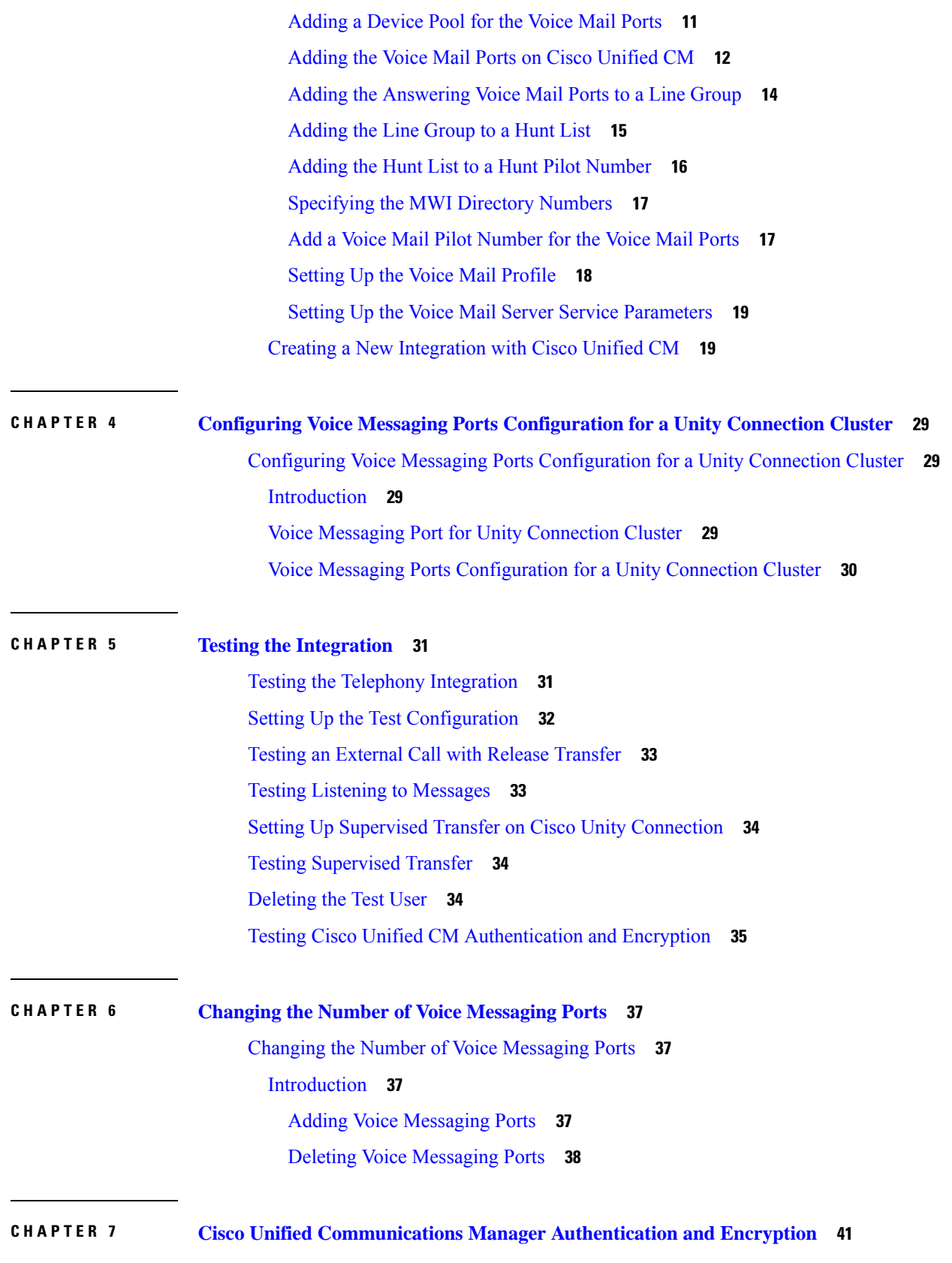

Г

 $\mathbf I$ 

Cisco Unified [Communications](#page-46-1) Manager Authentication and Encryption **41** [Introduction](#page-46-2) **41** Cisco Unified CM Security [Features](#page-46-3) **41**

### **CHAPTER 8**

### **Adding Cisco Unified Communications Manager Expressto a Cisco Unified [Communications](#page-50-0) Manager [Integration](#page-50-0) 45**

Adding Cisco Unified Communications Manager Expressto a Cisco Unified [Communications](#page-50-1) Manager [Integration](#page-50-1) **45**

[Overview](#page-50-2) **45**

Adding Cisco Unified CM Express Server to Cisco Unified CM Phone System [Integration](#page-50-3) **45**

Use of Cisco Unified [Survivable](#page-51-0) Remote Site Telephony (SRST) Router **46**

Impact of [Non-Delivery](#page-52-0) of RDNIS on Voice Mail Calls Routed via AAR **47**

#### **Contents**

Г

 $\mathbf I$ 

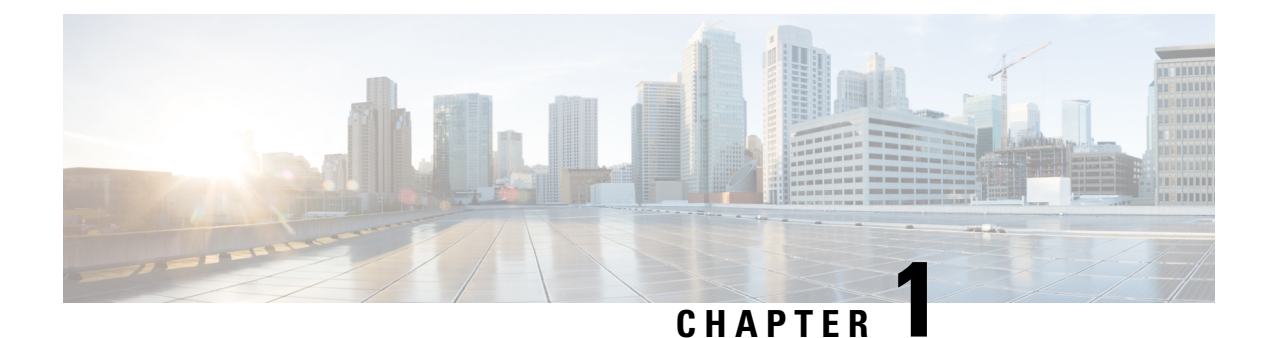

# <span id="page-6-0"></span>**Integration Overview**

- [Integration](#page-6-1) Overview, on page 1
- [Introduction,](#page-6-2) on page 1
- Call [Information,](#page-6-3) on page 1
- Integration [Functionality,](#page-7-0) on page 2
- [Integrations](#page-7-1) with Multiple Phone Systems, on page 2
- [Centralized](#page-7-2) Voice Messaging, on page 2

## <span id="page-6-2"></span><span id="page-6-1"></span>**Integration Overview**

## **Introduction**

The SCCP trunk integration is a method to establish communication between Unity Connection and Cisco Unified Communications Manager Express using SIP protocol. The Cisco Unified CM SCCP integration makes connections through a LAN or WAN. A gateway provides connections to the PSTN.

For a list of supported versions of Cisco Unified CM that are qualified to integrate with Cisco Unity Connection by SCCP, see the Compatibility Matrix for Cisco Unity Connection at [https://www.cisco.com/c/en/us/td/docs/voice\\_ip\\_comm/connection/compatibility/matrix/b\\_cucclientmtx.html.](https://www.cisco.com/c/en/us/td/docs/voice_ip_comm/connection/compatibility/matrix/b_cucclientmtx.html)

This document applies only when Unity Connection is installed on a separate server from Cisco Unified CM. This document does not apply to the configuration in which Unity Connection is installed as CiscoBusiness Edition—on the same server with Cisco Unified CM.

# <span id="page-6-3"></span>**Call Information**

The phone system sends the following information with forwarded calls:

- The extension of the called party
- The extension of the calling party (for internal calls) or the phone number of the calling party (if it is an external call and the system uses caller ID)
- The reason for the forward (the extension is busy, does not answer, or is set to forward all calls)

Unity Connection uses this information to answer the call appropriately. For example, a call forwarded to Unity Connection is answered with the personal greeting of the user. If the phone system routes the call without this information, Unity Connection answers with the opening greeting.

## <span id="page-7-0"></span>**Integration Functionality**

The Cisco Unified CM SCCP integration with Unity Connection provides the following features:

- Call forward to personal greeting
- Call forward to busy greeting
- Caller ID
- Easy message access (a user can retrieve messages without entering an ID; Unity Connection identifies a user based on the extension from which the call originated; a password may be required)
- Identified user messaging (Unity Connection automatically identifies a user who leaves a message during a forwarded internal call, based on the extension from which the call originated)
- Message waiting indication (MWI)

# <span id="page-7-1"></span>**Integrations with Multiple Phone Systems**

Unity Connection can be integrated with two or more phone systems at one time. For information on the maximum supported combinations and instructions for integrating Unity Connection with multiple phone systems, see the *Multiple Phone System Integration Guide for Cisco Unity Connection, Release 15*at https://www.cisco.com/c/en/us/td/docs/voice\_ip\_comm/connection/15/integration/multiple/b [cuc15intmultiple.html](https://www.cisco.com/c/en/us/td/docs/voice_ip_comm/connection/15/integration/multiple/b_cuc15intmultiple.html).

# <span id="page-7-2"></span>**Centralized Voice Messaging**

Cisco Unity Connection supports centralized voice messaging through the phone system, which supports various inter-phone system networking protocols including proprietary protocols, such as Avaya DCS, Nortel MCDN, or Siemens CorNet, and standards-based protocols, such as QSIG or DPNSS. Note that centralized voice messaging is a function of the phone system and its inter-phone system networking, not voicemail. Unity Connection supports centralized voice messaging as long as the phone system and its inter-phone system networking are properly configured. For details, see the "[Centralized](https://www.cisco.com/c/en/us/td/docs/voice_ip_comm/connection/14/design/guide/b_14cucdg/b_14cucdg_chapter_01010.html#ID-2342-0000055c) Voice Messaging " section in the "Integrating Cisco Unity Connection with the Phone System" chapter of the Design Guide for Cisco Unity Connection, Release 15 at [https://www.cisco.com/c/en/us/td/docs/voice\\_ip\\_comm/connection/15/design/](https://www.cisco.com/c/en/us/td/docs/voice_ip_comm/connection/15/design/guide/b_15cucdg.html) [guide/b\\_15cucdg.html](https://www.cisco.com/c/en/us/td/docs/voice_ip_comm/connection/15/design/guide/b_15cucdg.html).

<span id="page-8-4"></span>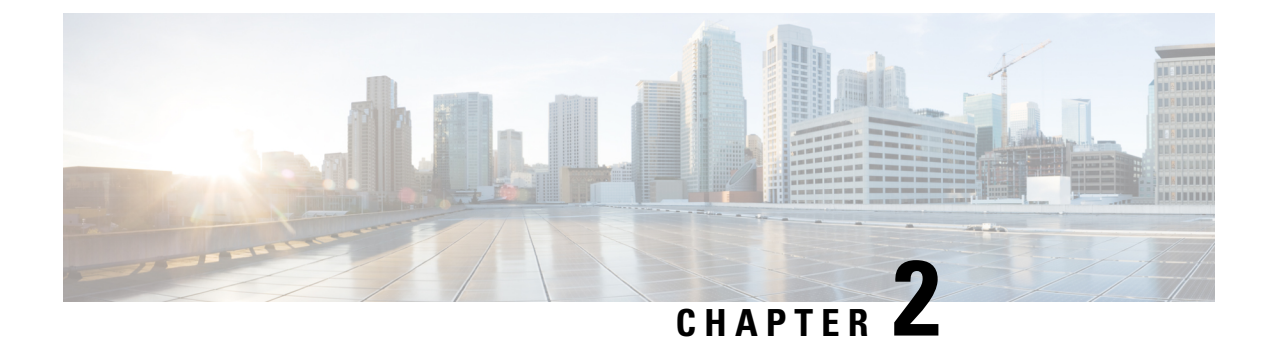

# <span id="page-8-0"></span>**Planning the Voice Messaging Ports**

• Planning the Voice [Messaging](#page-8-1) Ports, on page 3

# <span id="page-8-2"></span><span id="page-8-1"></span>**Planning the Voice Messaging Ports**

## **Planning the Port Setup**

<span id="page-8-6"></span>Before programming the phone system, you need to plan how the voice messaging ports are going to be used by Cisco Unity Connection. The following considerations affect the programming for the phone system (for example, setting up the hunt group or call forwarding for the voice messaging ports):

• The number of voice messaging ports installed.

For a Unity Connection cluster, each Unity Connection server must have enough ports to handle all voice messaging traffic in case the other server stops functioning. The Cisco Unified CM server must have enough ports installed for all Unity Connection servers.

- The number of voice messaging ports that answer calls.
- <span id="page-8-5"></span>• The number of voice messaging ports that only dial out, for example, to send message notification, to set message waiting indicators(MWIs), and to make telephone record and playback (TRAP) connections.

## <span id="page-8-3"></span>**Determining the Number of Voice Messaging Ports**

The following tasks describe the process for determining the number of voice messaging ports for Cisco Unity Connection to install, answer call and dial out calls:

- For determining the number of voice messaging ports to Install, see "Voice [Messaging](#page-9-0) Ports to Install" section.
- For determining the number of voice messaging ports to Answer Calls, see "Voice [Messaging](#page-9-1) Ports to [Answer](#page-9-1) Calls" section.
- For determining the number of voice messaging ports to Dial Out, see "Voice [Messaging](#page-9-2) Ports to Dial [Out"](#page-9-2) section.

### <span id="page-9-0"></span>**Voice Messaging Ports to Install**

The number of voice messaging ports to install depends on numerous factors, including:

- The number of calls Unity Connection answers when call traffic is at its peak.
- The expected length of each message that callers record and that users listen to.
- The number of users.
- The number of ports that are set to dial out only.
- The number of calls made for message notification.
- The number of MWIs activated when call traffic is at its peak.
- The number of TRAP connections needed when call traffic is at its peak. (TRAP connections are used by Unity Connection web applications to play back and record over the phone.)
- The number of calls that use the automated attendant and call handlers when call traffic is at its peak.

It is best to install only the number of voice messaging ports that are needed so that system resources are not allocated to unused ports.

<span id="page-9-3"></span>If yoursystem is configured for a Cisco Unity Connection cluster,see the [Considerationsfor](#page-10-0) a Unity Connection [Cluster](#page-10-0).

### <span id="page-9-1"></span>**Voice Messaging Ports to Answer Calls**

The calls that the voice messaging ports answer can be incoming calls from unidentified callers or from users. Typically, the voice messaging ports that answer calls are the busiest.

You can set voice messaging ports to both answer calls and to dial out (for example, to send message notifications). However, when the voice messaging ports perform more than one function and are very active (for example, answering many calls), the other functions may be delayed until the voice messaging port is free (for example, message notifications cannot be sent until there are fewer calls to answer). For best performance, dedicate certain voice messaging ports for only answering incoming calls, and dedicate other ports for only dialing out. Separating these port functions eliminates the possibility of a collision, in which an incoming call arrives on a port at the same time that Unity Connection takes the port off-hook to dial out.

<span id="page-9-4"></span>If yoursystem is configured for a Cisco Unity Connection cluster,see the [Considerationsfor](#page-10-0) a Unity Connection [Cluster](#page-10-0).

### <span id="page-9-2"></span>**Voice Messaging Ports to Dial Out**

Ports that only dial out and do not answer calls can do one or more of the following:

- Notify users by phone, pager, or email of messages that have arrived.
- Turn MWIs on and off for user extensions.
- Make a TRAP Unity Connection so that users can use the phone as a recording and playback device in Unity Connection web applications.

Typically, these voice messaging ports are the least busy ports.

If yoursystem is configured for a Cisco Unity Connection cluster,see the [Considerationsfor](#page-10-0) a Unity Connection [Cluster](#page-10-0).

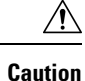

In programming the phone system, do not send calls to voice messaging ports in Unity Connection that cannot answer calls (voice messaging ports that are not set to Answer Calls). For example, if a voice messaging port is set only to Send MWI Requests, do not send calls to it.

## <span id="page-10-0"></span>**Considerations for a Unity Connection Cluster**

If your system is configured for a Unity Connection cluster, consider how the voice messaging ports are used in different scenarios.

### <span id="page-10-1"></span>**When Both Unity Connection Servers are Functioning**

- The phone system is provisioned with twice the number SCCP voice mail port devices needed to handle the voice messaging traffic.
- A hunt group is configured to send incoming calls first to the subscriber server, then to the publisher server if no answering ports are available on the subscriber server.
- Both Unity Connection servers are active and handle voice messaging traffic for the system.
- In Cisco Unity Connection Administration, the voice messaging ports are assigned in the following manner:
	- The subscriber server answers most incoming calls for the system.
	- The publisher server handles most dial-out calls (MWI requests and notifications).

This guide directs you to assign the voice messaging ports to their specific Unity Connection server at the applicable time.

- The voice messaging ports on both the servers are registered with the phone system.
- The number of voice messaging ports that are assigned to one Unity Connection server must be sufficient to handle all of the voice messaging traffic for the system (answering calls and dialing out) when the other Unity Connection server stops functioning.

If both the Unity Connection servers are functioning to handle the voice messaging traffic, the system does not have sufficient capacity when one of the servers stops functioning.

• Each Unity Connection server is assigned half the total number of voice messaging ports.

If all the voice messaging ports are assigned to one Unity Connection server, the other Unity Connection server is not able to answer calls or to dial out.

• Each Unity Connection server must be assigned voice messaging ports that answer calls and that can dial out (for example, to set MWIs).

### <span id="page-10-2"></span>**When Only One Unity Connection Server is Functioning**

- The SCCP voice mail port devices that have stopped functioning on the phone system are unregistered from the voice messaging ports of Unity Connection server.
- The hunt group on the phone system sends all calls to the functioning Unity Connection server.
- The functioning Unity Connection server receives all voice messaging traffic for the system.
- The number of voice messaging ports that are assigned to the functioning Unity Connection server must be sufficient to handle all of the voice messaging traffic for the system (answering calls and dialing out).
- The functioning Unity Connection server must have voice messaging ports that answer calls and that can dial out (for example, to set MWIs).

If the functioning Unity Connection server does not have voice messaging ports for answering calls, the system is not able to answer incoming calls.Similarly, if the functioning Unity Connection server does not have voice messaging ports for dialing out, the system is not able to dial out (for example, to set MWIs).

All the ports for all Unity Connection servers must appear on the Search Ports page. Otherwise, the Unity Connection cluster has not been correctly configured and does not function correctly.

<span id="page-12-5"></span><span id="page-12-0"></span>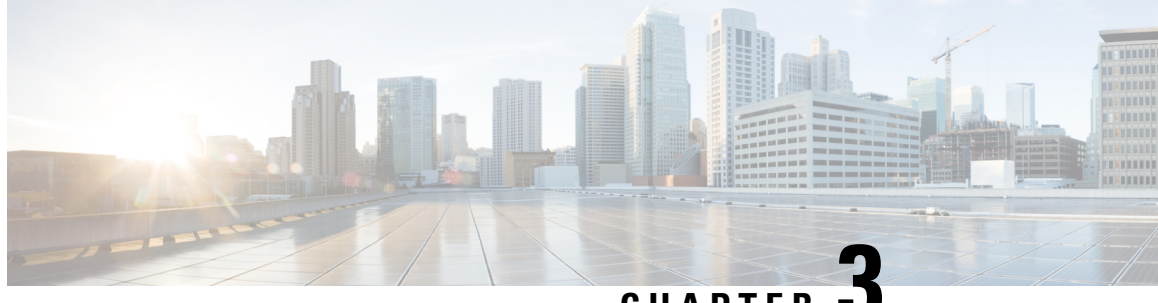

## **CHAPTER 3**

# **Setting Up a Cisco Unified Communications Manager SCCP Integration**

• Setting Up a Cisco Unified [Communications](#page-12-1) Manager SCCP Integration, on page 7

# <span id="page-12-2"></span><span id="page-12-1"></span>**Setting Up a Cisco Unified Communications Manager SCCP Integration**

## **Introduction**

This chapter provides instructions for setting up SCCP Integration between Cisco Unified Communications Manager and Cisco Unity Connection.

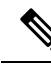

If you are configuring MWI relay across trunks in a distributed phone system, you must see the Cisco Unified CM documentation for requirements and instructions. Configuring MWI relay across trunks does not involve Unity Connection settings. **Note**

## <span id="page-12-3"></span>**Pre-requisites**

<span id="page-12-4"></span>Before starting the SCCP integration between Cisco Unified CM and Unity Connection, you need to understand the tasks to be done and the components required for the integration. Below [Table](#page-12-4) 3-1 contains a list of pre-requisites that you must consider to ensure a successful integration.

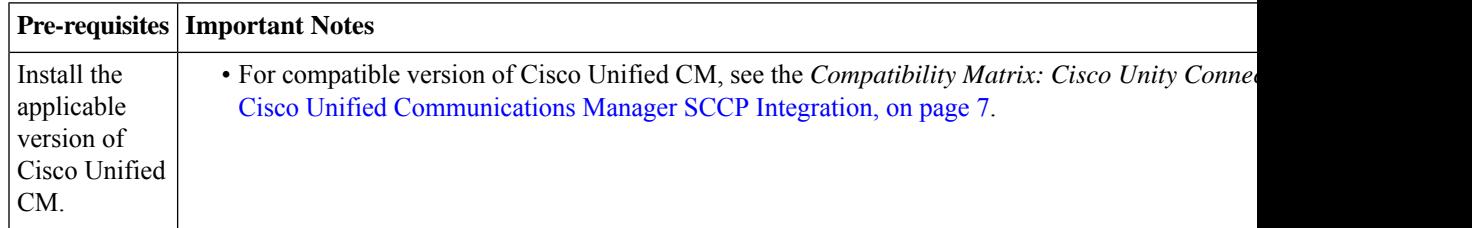

 $\mathbf I$ 

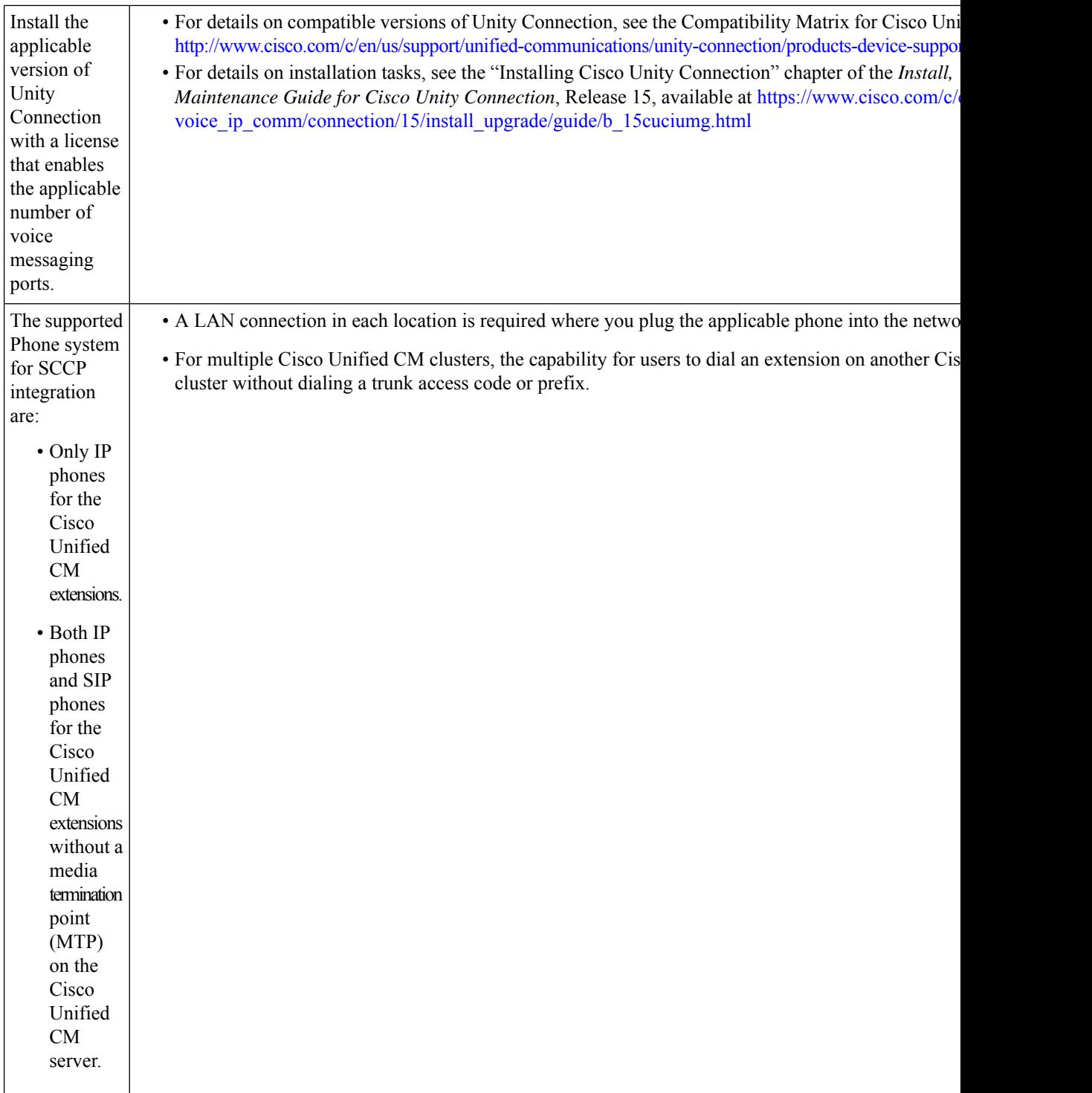

 $\mathbf{l}$ 

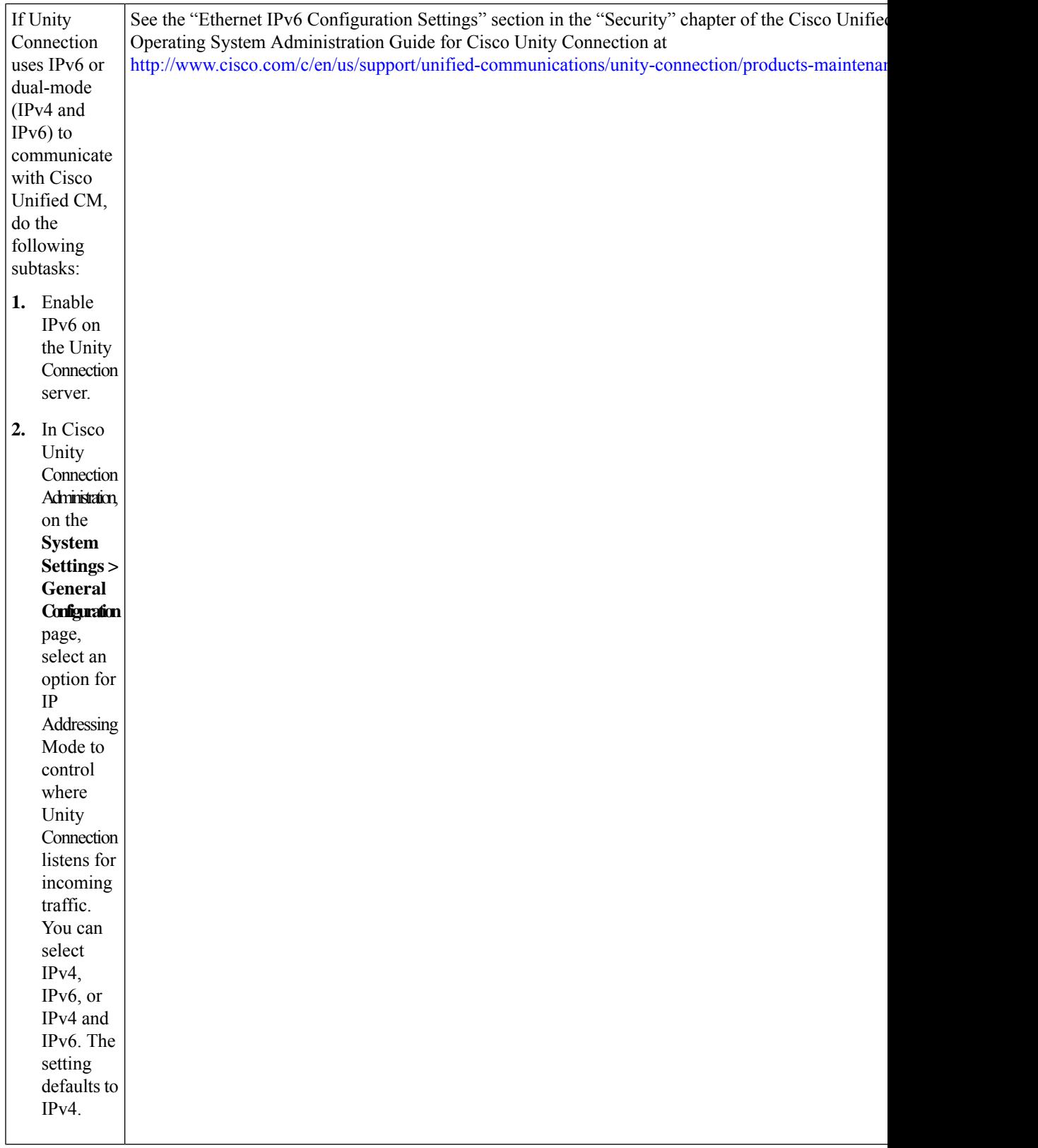

## <span id="page-15-0"></span>**Integration Tasks**

The following task list describes the process for creating and changing the integration.

- **1.** Review the system and hardware requirements to confirm that all phone system and Unity Connection server requirements have been met. See the["Pre-requisites](#page-12-3)" section on page 3-1
- **2.** Plan and configure how the voice messaging ports are used by Unity Connection. See [Planning](#page-8-2) the Port [Setup](#page-8-2)

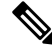

•

- All the forwarded calls are routed to opening greeting instead of subscriber greeting when Voice mail port, Voice mail pilot, and CTI route point used for routing calls to Unity Connection are same as that of Phone DN on call manager. **Note**
- **3.** Program Cisco Unified CM. See the [Programming](#page-15-1) the Cisco Unified CallManager Phone System.
- **4.** Create the integration. See the "Creating a New [Integration](#page-24-1) with Cisco Unified CM.

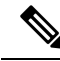

- An additional Cisco Unified CM cluster can be added by adding a new phone system, port group, and ports. Each Cisco Unified CM cluster is a separate phone system integration. **Note**
- **5.** Test the integration. See Testing the [Integration](#page-36-2) chapter.

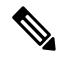

If this is the first integration, the first phone system is automatically selected in the default user template. The users that you add after creating this phone system integration are assigned to this phone system by default. However, for each subsequent integration add the applicable new user templatesfor the new phone system.For details on adding new user templates, or on selecting a user template when adding a new user, see the "User Templates" section in "User Attributes" chapter of the System Administration Guide for Cisco Unity Connection, Release 15 available at [https://www.cisco.com/c/en/us/td/docs/voice\\_ip\\_comm/connection/15/](https://www.cisco.com/c/en/us/td/docs/voice_ip_comm/connection/15/administration/guide/b_15cucsag.html) [administration/guide/b\\_15cucsag.html](https://www.cisco.com/c/en/us/td/docs/voice_ip_comm/connection/15/administration/guide/b_15cucsag.html). **Note**

## <span id="page-15-2"></span><span id="page-15-1"></span>**Programming the Cisco Unified CallManager Phone System**

Do the following procedures for programming the Cisco Unified Communications Manager phone system integration with Unity Connection:

### <span id="page-15-3"></span>**Adding Partitions and a Calling Search Space for Voice Mail Ports**

- **Step 1** In Cisco Unified CM Administration, expand **Call Routing** > **Class of Control** > **and select** > **Partition**.
- **Step 2** On the Find and List Partitions page, select **Add New**.

<span id="page-16-6"></span><span id="page-16-3"></span><span id="page-16-2"></span><span id="page-16-1"></span>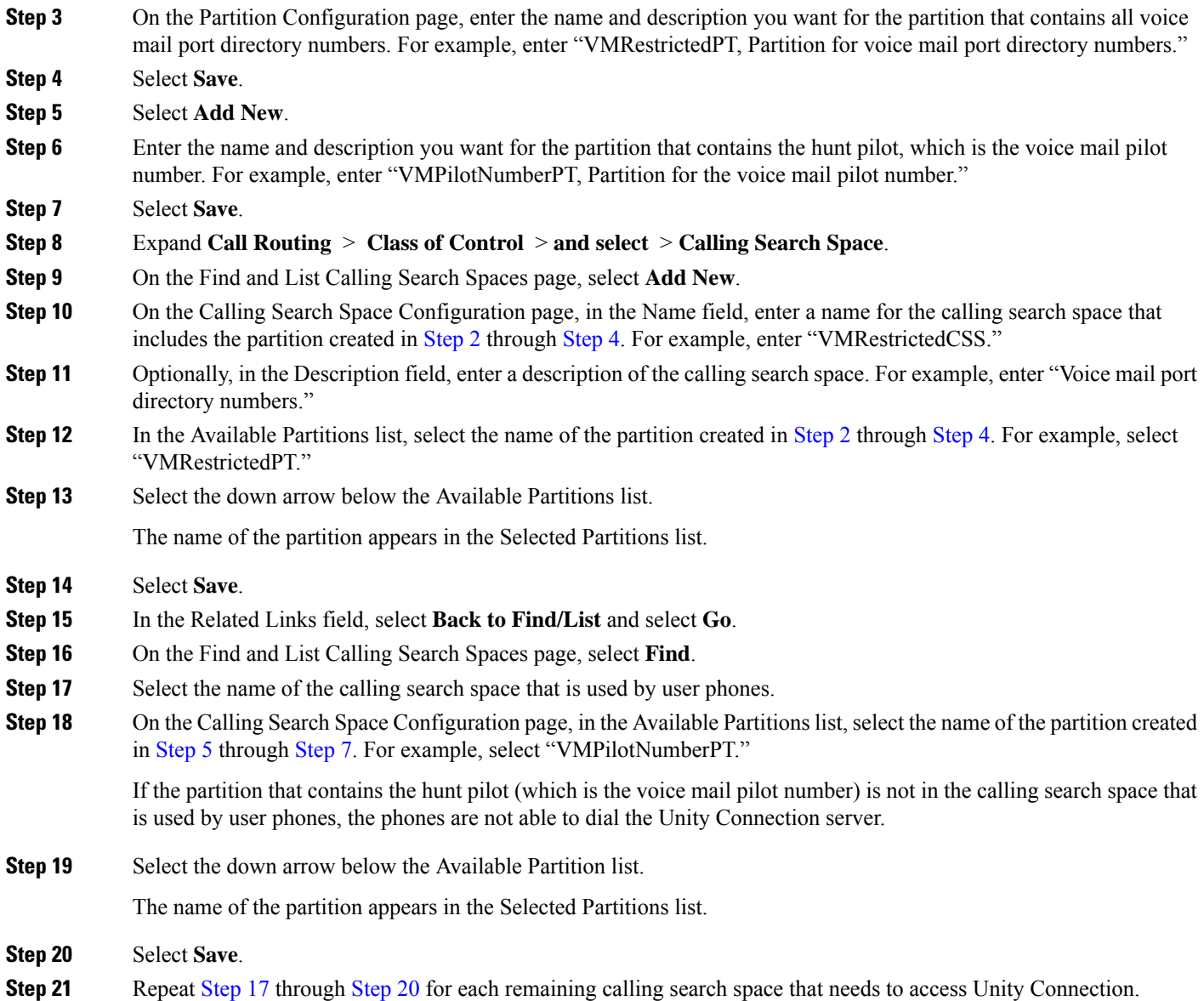

## <span id="page-16-5"></span><span id="page-16-4"></span><span id="page-16-0"></span>**Adding a Device Pool for the Voice Mail Ports**

- **Step 1** In Cisco Unified CM Administration, select **System** > **and then select** > **Device Pool**.
- **Step 2** On the Find and List Device Pools page, select **Add New**.
- **Step 3** On the Device Pool Configuration page, enter the following device pool settings.

#### **Table 1: Settings for the Device Pool Configuration Page**

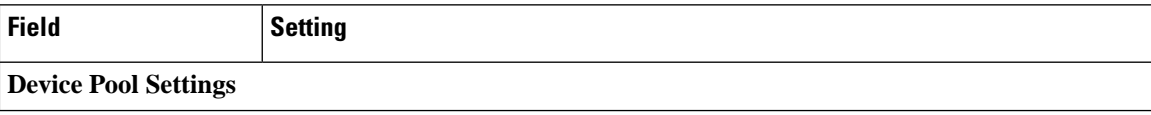

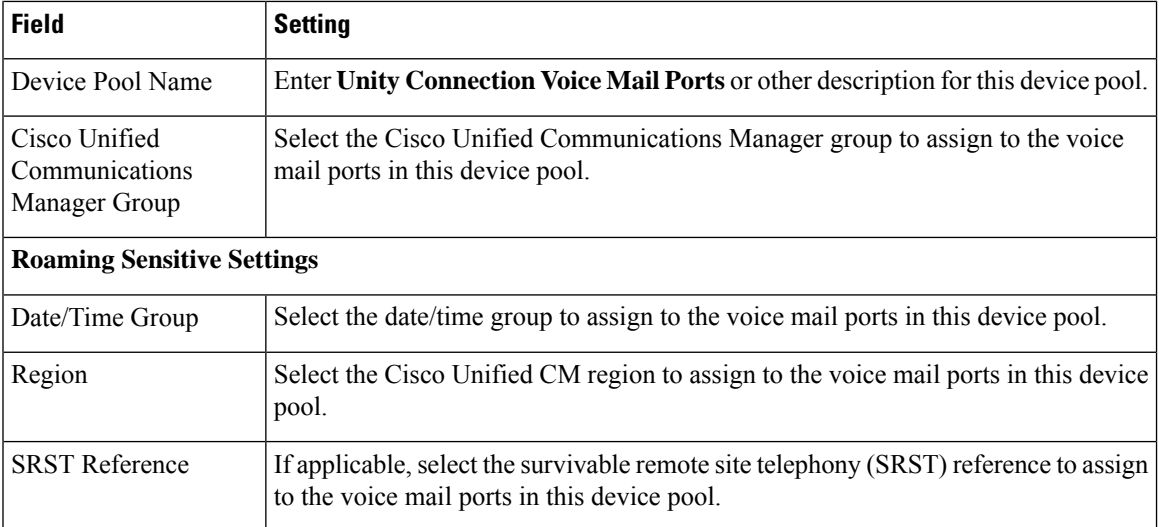

<span id="page-17-0"></span>**Step 4** Select **Save**.

### **Adding the Voice Mail Ports on Cisco Unified CM**

**Step 1** In Cisco Unified CM Administration, expand **Advanced Features** > **Voice Mail** > **and select** > **Cisco Voice Mail Port Wizard**.

- **Step 2** On the What Would You Like to Do page, select **Create a New Cisco Voice Mail Server and Add Ports to It**, then select **Next**.
- **Step 3** On the Cisco Voice Mail Server page, the name of the voice mail server appears. We recommend that you accept the default name for the voice mail server. If you need to use a different name, however, the name must have no more than nine characters.
	- The voice mail server name must match the Device Name Prefix field in Cisco Unity Connection on the Port Group Basics page for the voice messaging ports. **Note**

The voice mail server name must match the Device Name Prefix field in Unity Connection on the Port Group Basics page for the voice messaging ports, with -VI appended to the end of the name. For example, if the Device Name Prefix in Cisco Unified CM is CiscoUM, the voice mail server name in Unity Connection should be CiscoUM-VI.

**Step 4** Select **Next**.

**Step 5** On the Cisco Voice Mail Ports page, select the number of voice mail ports that you want to add (it should not be more voice mail ports than the Unity Connection licenses enable), then select **Next**.

> For a Unity Connection cluster, first enter the number of voice mail ports for the publisher and then for the subscriber, selecting the appropriate server for each creation process.

> If you integrate Unity Connection with multiple Cisco Unified CM clusters, the number you enter here cannot bring the total number of ports on all Cisco Unified CM clusters integrated with Unity Connection to more than the number of ports enabled by the Unity Connection licenses.

**Step 6** On the Cisco Voice Mail Device Information page, enter the following voice mail device settings.

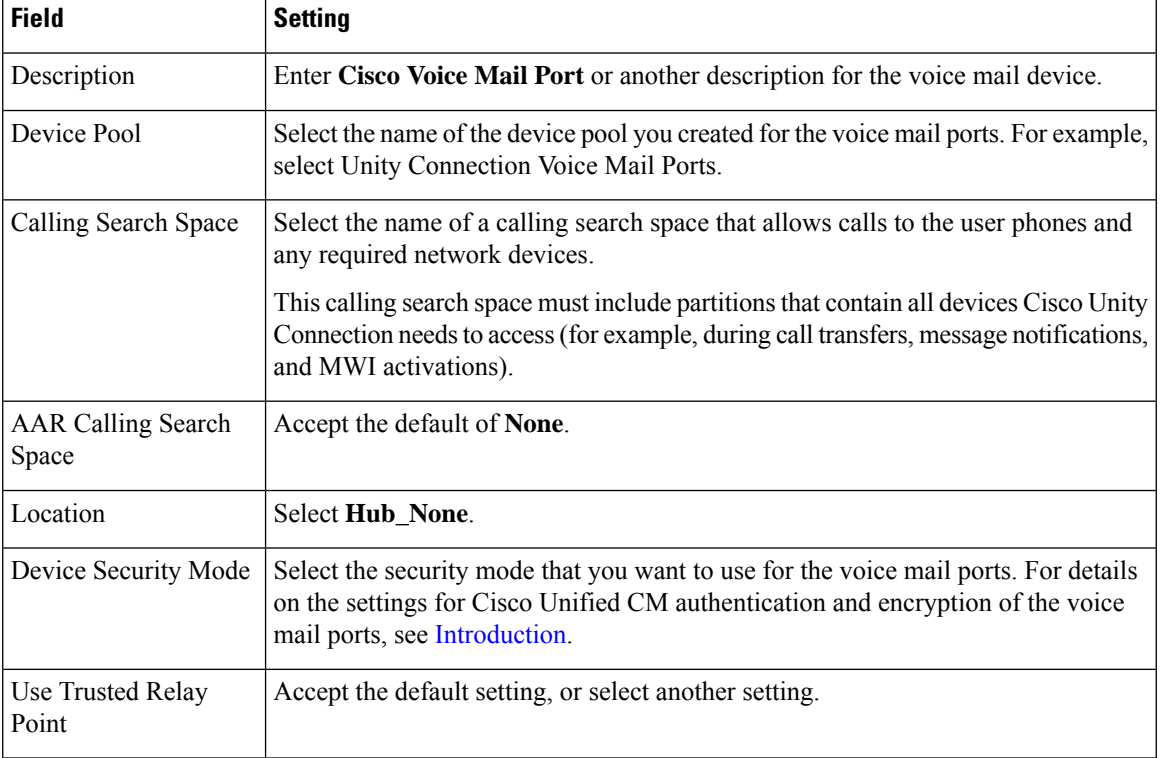

### **Table 2: Settings for the Cisco Voice Mail Device Information Page**

### **Step 7** Select **Next**.

**Step 8** On the Cisco Voice Mail Directory Numbers page, enter the following voice mail directory number settings.

#### **Table 3: Settings for the Cisco Voice Mail Directory Numbers Page**

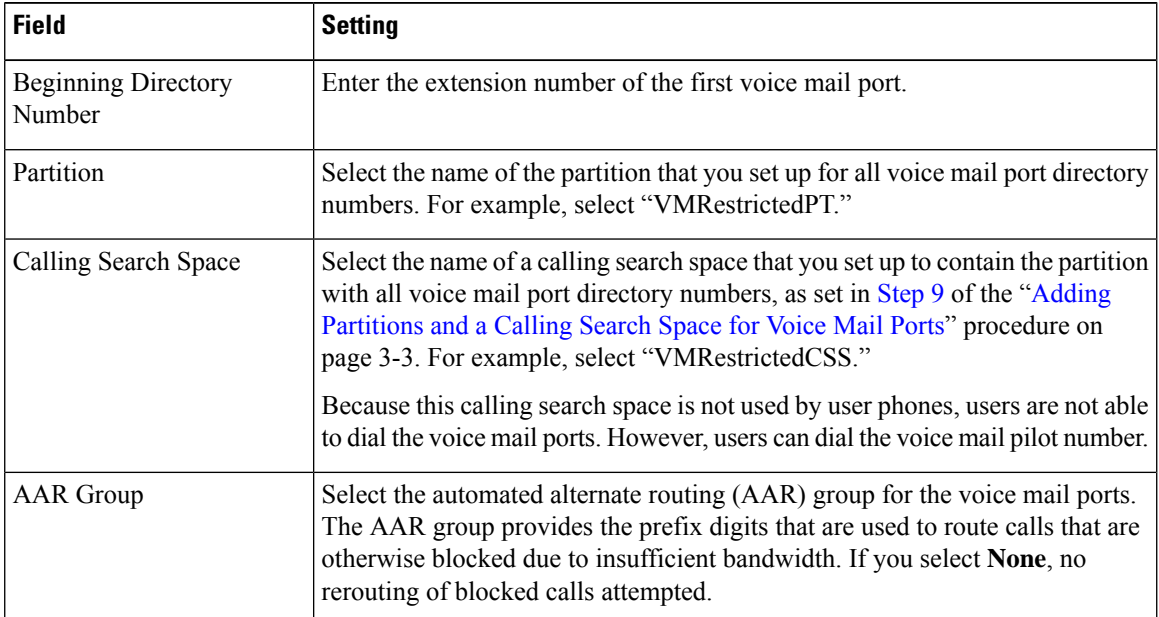

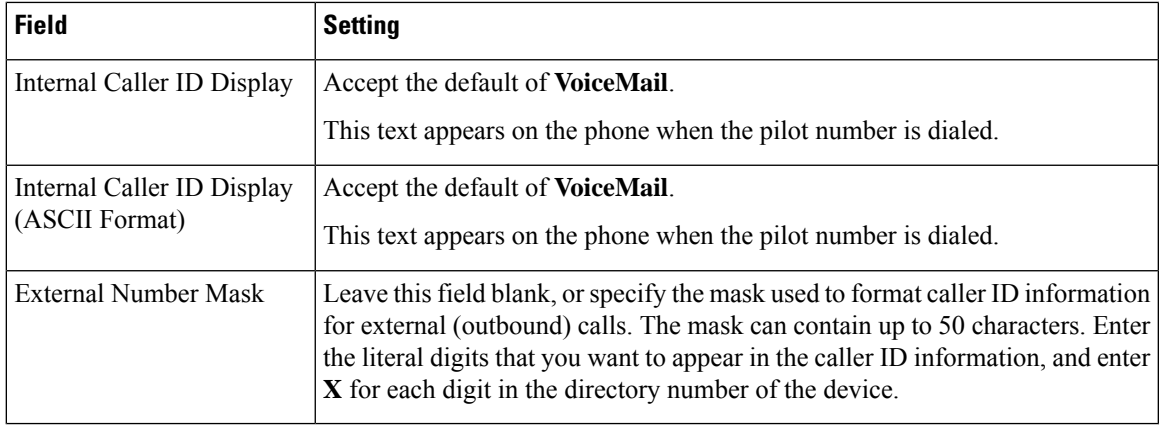

#### **Step 9** Select **Next**.

- **Step 10** On the Do You Want to Add These Directory Numbers to a Line Group page, select **No, I Add Them Later**, and select **Next**.
- **Step 11** On the Ready to Add Cisco Voice Mail Ports page, confirm that the settings for the voice mail ports are correct, and select **Finish**.

If the settings are not correct, select **Back** and enter the correct settings.

### <span id="page-19-0"></span>**Adding the Answering Voice Mail Ports to a Line Group**

- **Step 1** In Cisco Unified CM Administration, expand **Call Routing** > **Route/Hunt** > **and select** > **Line Group**.
- **Step 2** On the Find and List Line Groups page, select **Add New**.

This line group contain directory numbers for voice mail ports that answers calls. Directory numbers for voice mail ports that only dial out (for example, to set MWIs) must not be included in this line group.

For a Unity Connection cluster, the line group contains directory numbers for voice mail ports that answer calls on all servers in the Unity Connection cluster. Directory numbers for voice mail ports that only dial out (for example, to set MWIs) on all servers in the Unity Connection cluster must not be included in this line group.

**Step 3** On the Line Group Configuration page, enter the following settings.

#### **Table 4: Settings for the Line Group Configuration Page for Answering Ports**

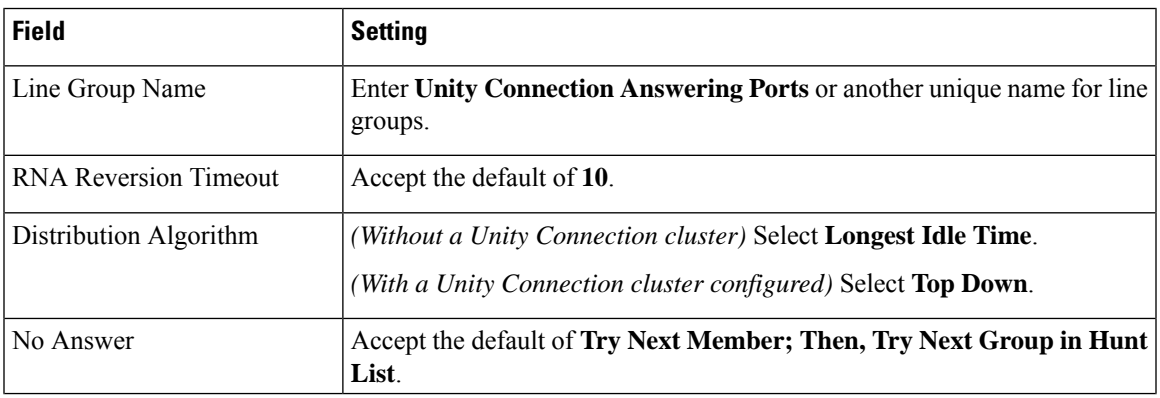

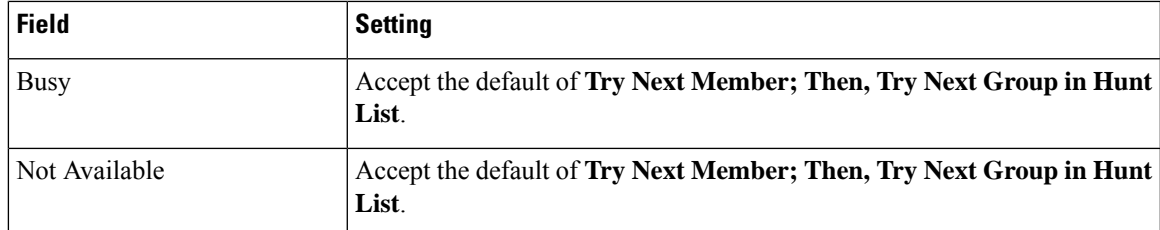

**Step 4** Under Line Group Member Information, in the Partition list, select the name of the partition that you set up for all voice mail port directory numbers. For example, select "VMRestrictedPT."

```
Step 5 Select Find.
```
**Step 6** In the Available DN/Route Partition list, select the first directory number of a voice mail port that answer calls, and select **Add to Line Group**.

The directory numbers in the Selected DN/Route Partition list must appear in numerical sequence with the lowest number on top. Otherwise, the integration does not function correctly.

**[Step](#page-20-1) 7** Repeat Step 6 for all remaining directory numbers of voice mail ports that answers calls.

Do not include directory numbers of voice mail ports that only dial out (for example, to set MWIs). Otherwise, the integration does not function correctly.

<span id="page-20-0"></span>**Step 8** Select **Save**.

### **Adding the Line Group to a Hunt List**

- **Step 1** In Cisco Unified CM Administration, expand **Call Routing** > **Route/Hunt** > **and select** > **Hunt List**.
- **Step 2** On the Find and List Hunt Lists page, select **Add New**.
- **Step 3** On the Hunt List Configuration page, enter the following settings for the hunt list.

#### **Table 5: Settings for the Hunt List Configuration Page for Answering Ports**

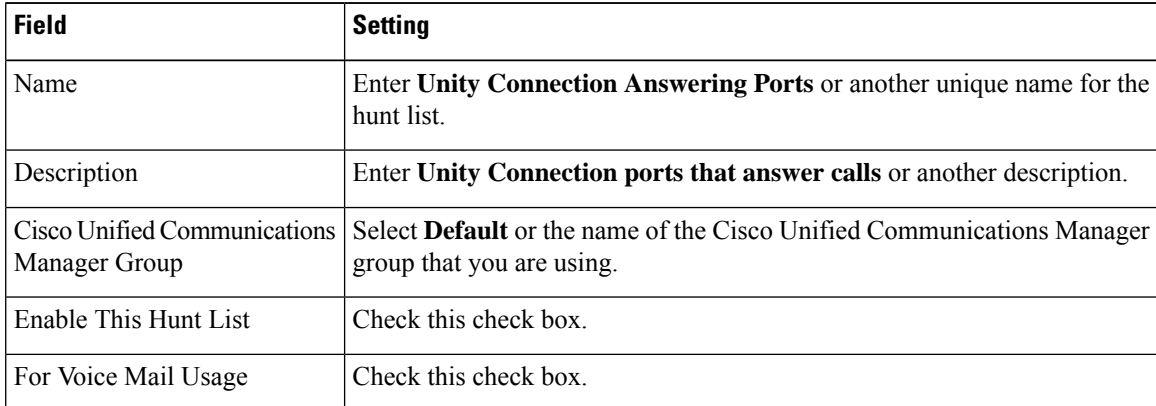

### **Step 4** Select **Save**.

**Step 5** Under Hunt List Member Information page, select **Add Line Group**.

**Step 6** On the Hunt List Detail Configuration page, in the Line Group list, select the line group you created for the directory numbers of voice mail ports that answers calls, then select **Save**.

> In the hunt list, do not include line groups with voice mail ports that Unity Connection use to dial out. Otherwise, the integration not function correctly.

- **Step 7** When alerted that the line group has been inserted, select **OK**.
- **Step 8** On the Hunt List Configuration page, select **Reset**.
- **Step 9** When asked to confirm resetting the hunt list, select **Reset**.
- <span id="page-21-0"></span>**Step 10** When alerted that the hunt list has been reset, select **Close**.

### **Adding the Hunt List to a Hunt Pilot Number**

- **Step 1** In Cisco Unified CM Administration, expand **Call Routing** > **Route/Hunt** > **and select** > **Hunt Pilot**.
- **Step 2** On the Find and List Hunt Pilots page, select **Add New**.
- **Step 3** On the Hunt Pilot Configuration page, enter the following settings for the hunt pilot.

#### **Table 6: Settings for Hunt Pilot Configuration Page**

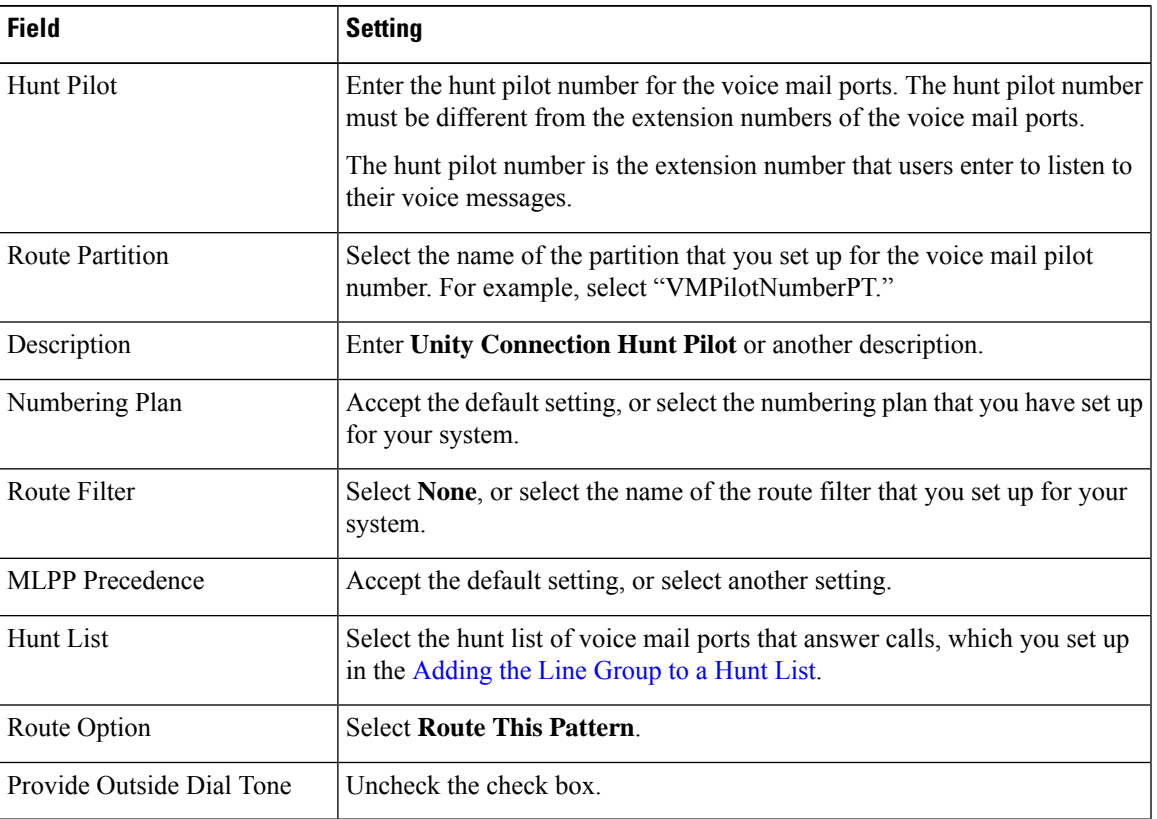

### **Step 4** Select **Save**.

### <span id="page-22-0"></span>**Specifying the MWI Directory Numbers**

- **Step 1** In Cisco Unified CM Administration, expand **Advanced Features** > **Voice Mail** > **and select** > **Message Waiting**.
- **Step 2** On the Find and List Message Waiting Numbers page, select **Add New**.
- **Step 3** On the Message Waiting Configuration page, enter the following settings for turning MWIs on.

#### **Table 7: Settings for Turning MWIs On**

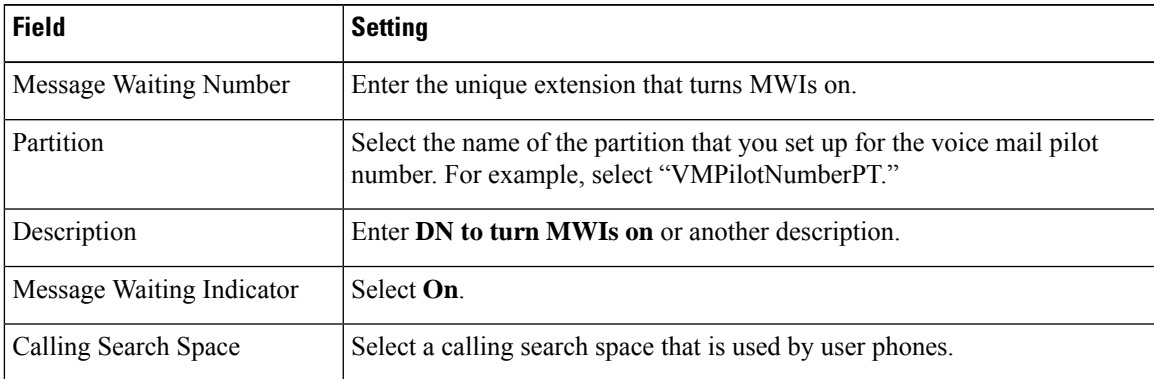

### **Step 4** Select **Save**.

**Step 5** Select **Add New**.

**Step 6** Enter the following settings for turning MWIs off.

#### **Table 8: Settings for Turning MWIs Off**

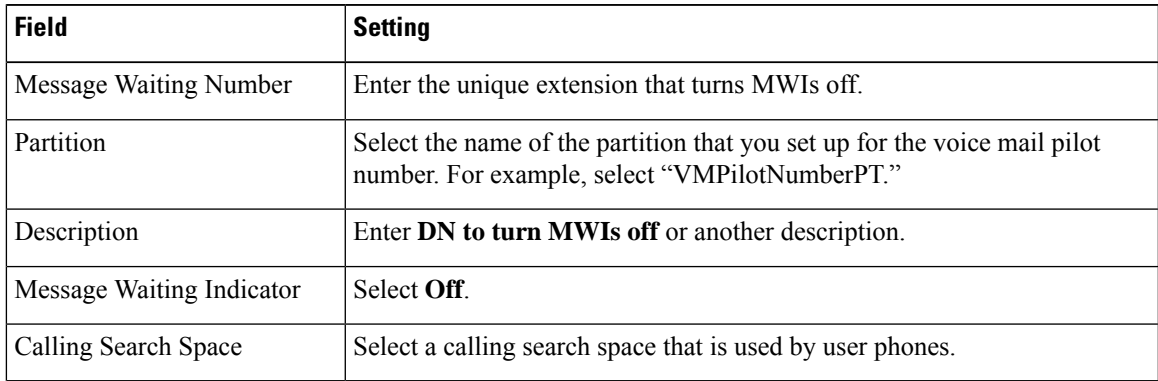

#### <span id="page-22-1"></span>**Step 7** Select **Save**.

### **Add a Voice Mail Pilot Number for the Voice Mail Ports**

In the following procedure, you add the voice mail pilot number, which is the extension that you dial to listen to your voice messages. Your Cisco IP phone automatically dials the voice mail pilot number when you press the Messages button.

**Step 1** In Cisco Unified CM Administration, expand **Advanced Features** > **Voice Mail** > **and select** > **Voice Mail Pilot**.

- **Step 2** On the Find and List Voice Mail Pilots page, select **Add New**.
- **Step 3** On the Voice Mail Pilot Configuration page, enter the following voice mail pilot number settings.

#### **Table 9: Settings for the Voice Mail Pilot Configuration Page**

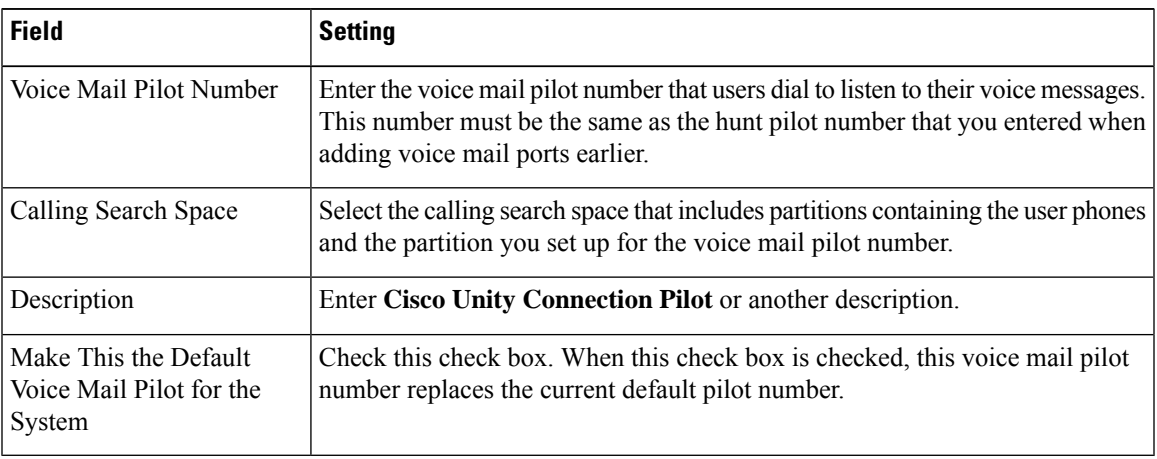

### <span id="page-23-0"></span>**Step 4** Select **Save**.

### **Setting Up the Voice Mail Profile**

- **Step 1** In Cisco Unified CM Administration, expand **Advanced Features** > **Voice Mail** > **and select** > **Voice Mail Profile**.
- **Step 2** On the Find and List Voice Mail Profiles page, select **Add New**.
- **Step 3** On the Voice Mail Profile Configuration page, enter the following voice mail profile settings.

### **Table 10: Settings for the Voice Mail Profile Configuration Page**

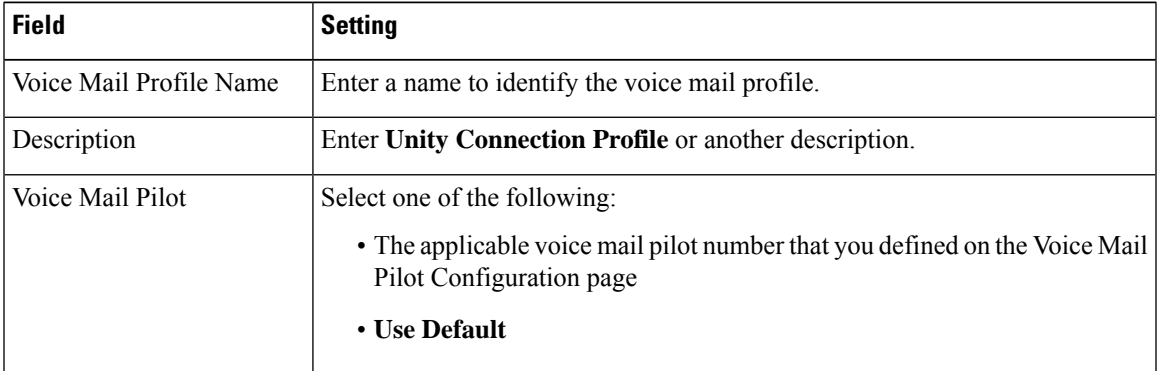

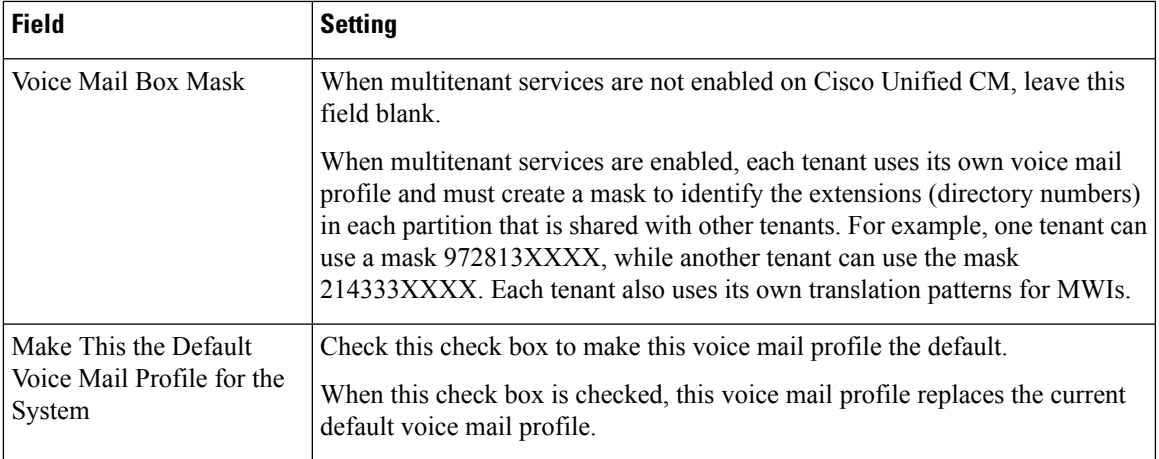

<span id="page-24-0"></span>**Step 4** Select **Save**.

### **Setting Up the Voice Mail Server Service Parameters**

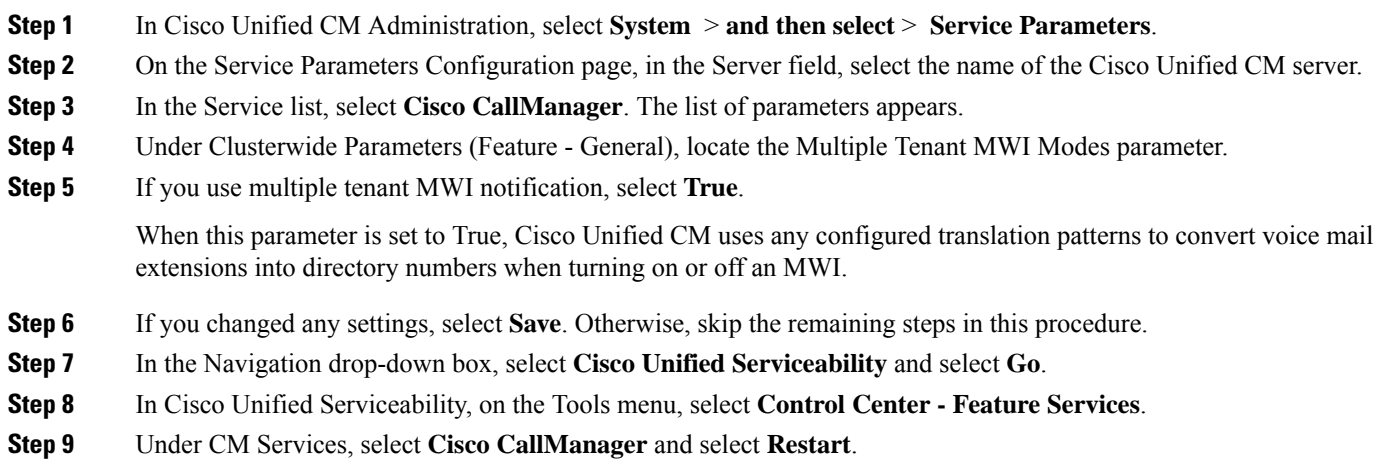

## <span id="page-24-1"></span>**Creating a New Integration with Cisco Unified CM**

After ensuring that Cisco Unified Communications Manager and Unity Connection are ready for the integration, do the following procedure to set up the integration and to enter the port settings.

<span id="page-24-2"></span>**Step 1** In Cisco Unity Connection Administration, expand **Telephony Integrations**, then select **Phone System**. **Step 2** On the Search Phone Systems page, under Display Name, select the name of the default phone system. **Step 3** On the Phone System Basics page, in the Phone System Name field, enter the descriptive name that you want for the phone system.

**Step 4** If you want to use this phone system as the default for TRaP connections so that administrators and users without voicemail boxes can record and playback through the phone in Unity Connection web applications, check the **Default TRAP Switch** check box. If you want to use another phone system as the default for TRaP connections, uncheck this check box.

### **Step 5** Select **Save**.

- <span id="page-25-0"></span>**Step 6** On the Phone System Basics page, in the Related Links drop-down box, select **Add Port Group** and select **Go**.
- **Step 7** On the New Port Group page, enter the following settings and select **Save**.

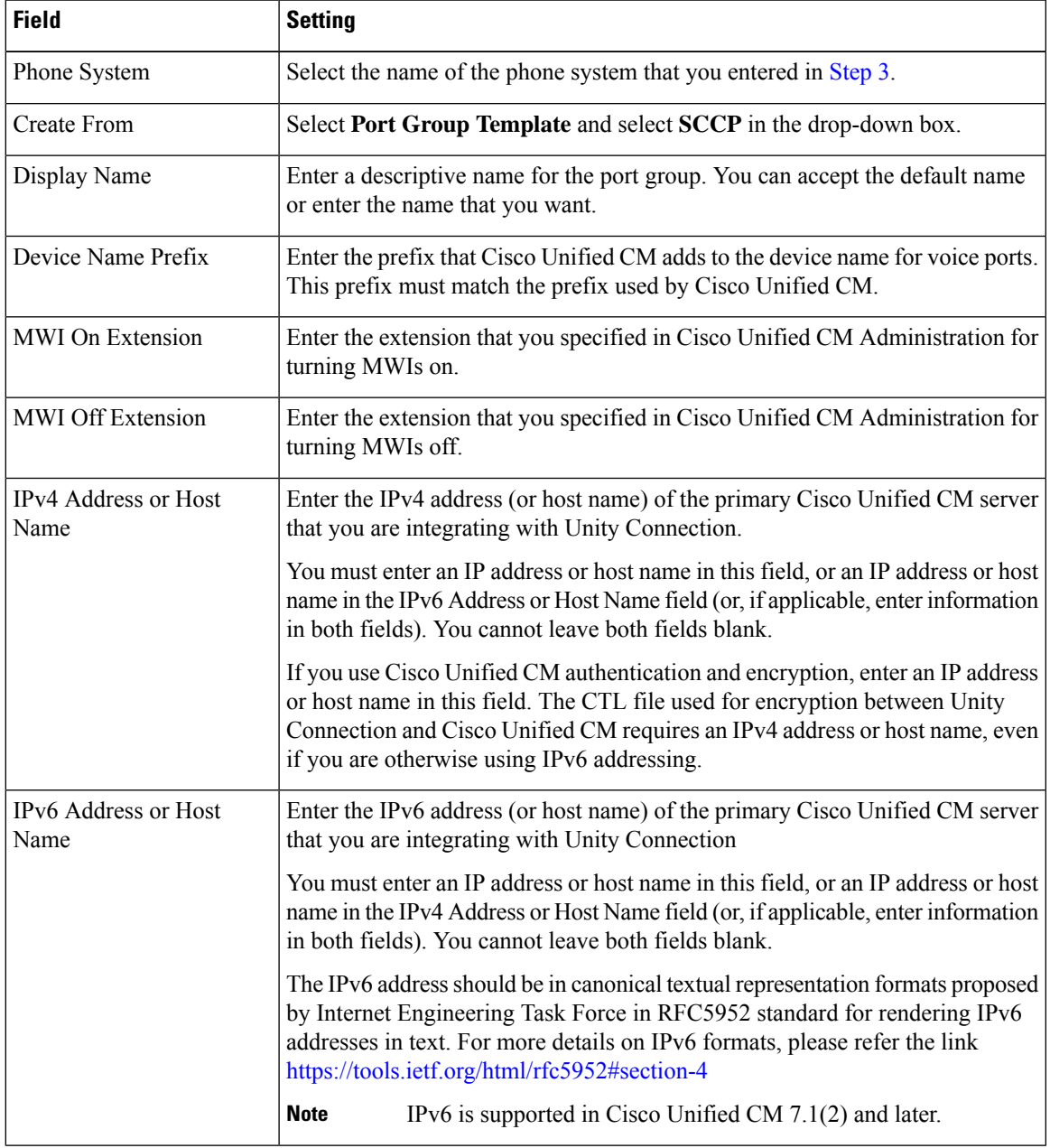

#### **Table 11: Settings for the New Port Group Page**

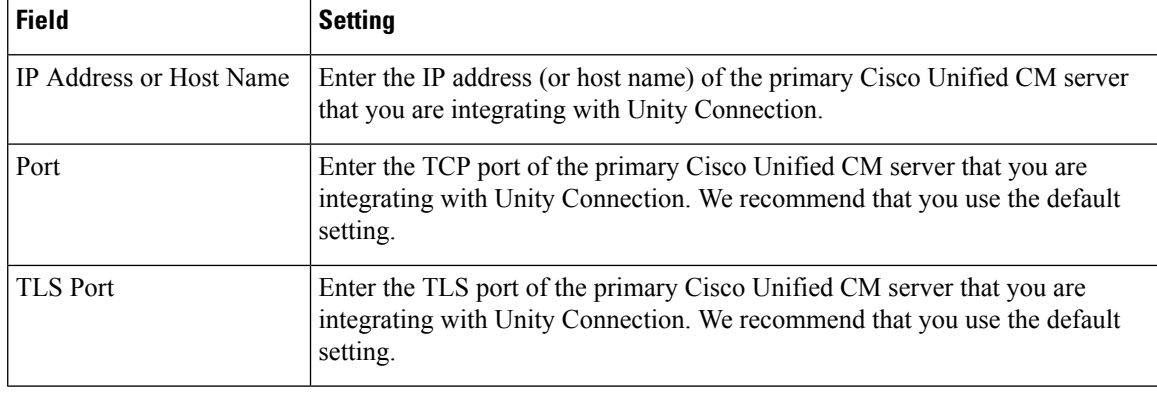

**Step 8** On the Port Group Basics page, in the Related Links drop-down box, select **Add Ports** and select **Go**.

**Step 9** On the New Port page, enter the following settings and select **Save**.

#### **Table 12: Settings for the New Port Page**

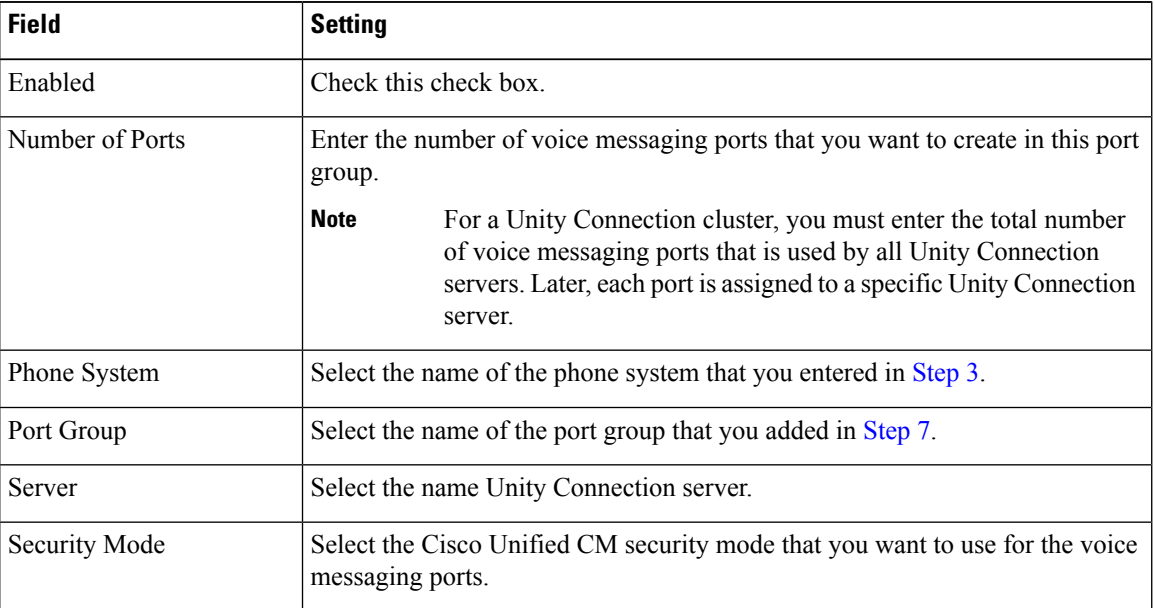

<span id="page-26-0"></span>**Step 10** On the Search Ports page, select the display name of the first voice messaging port that you created for this phone system integration.

> By default, the display names for the voice messaging ports are composed of the port group display name followed by incrementing numbers. **Note**

**Step 11** On the Port Basics page, set the voice messaging port settings as applicable. The fields in the following table are the ones that you can change.

I

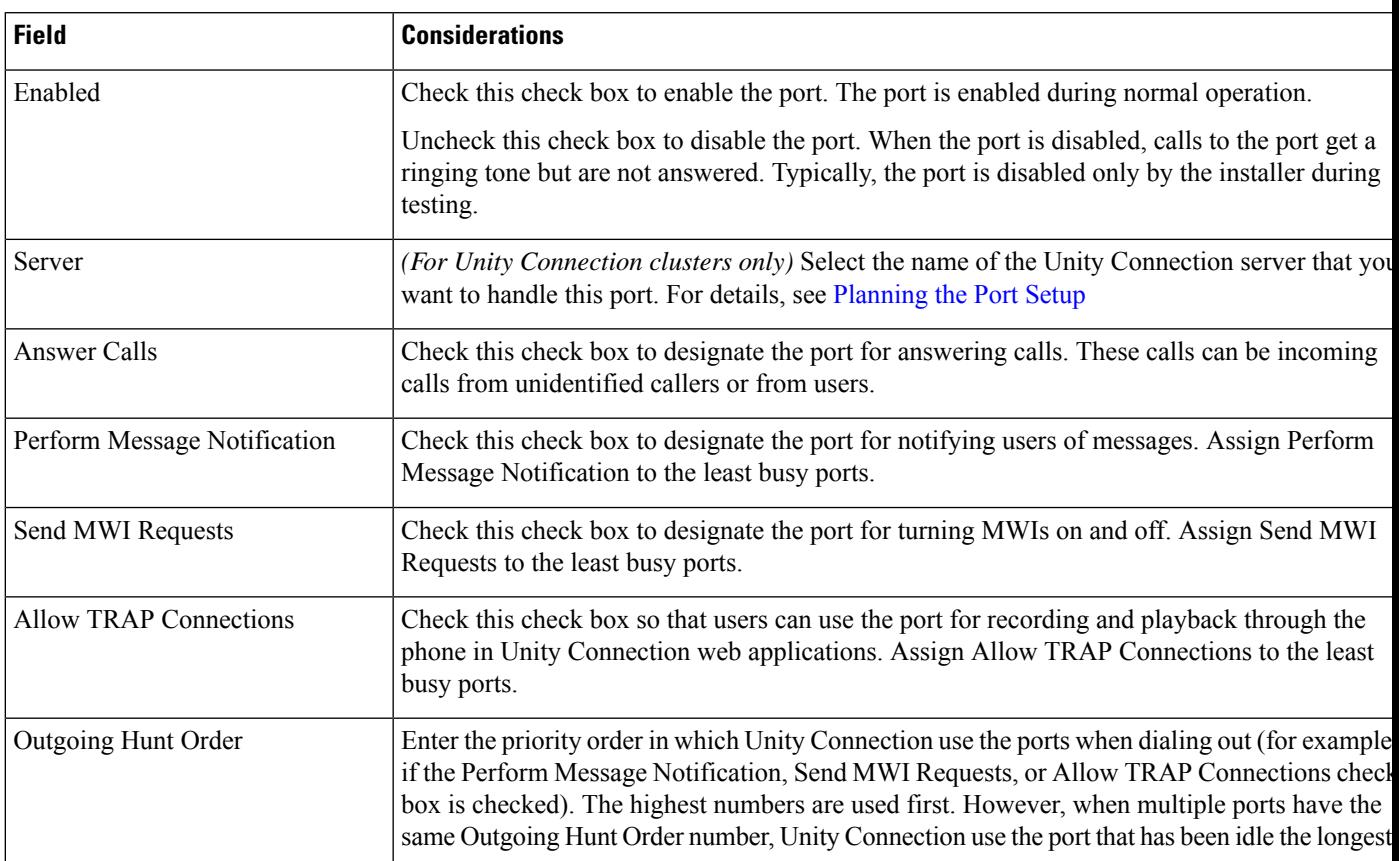

### **Table 13: Settings for the Voice Messaging Ports**

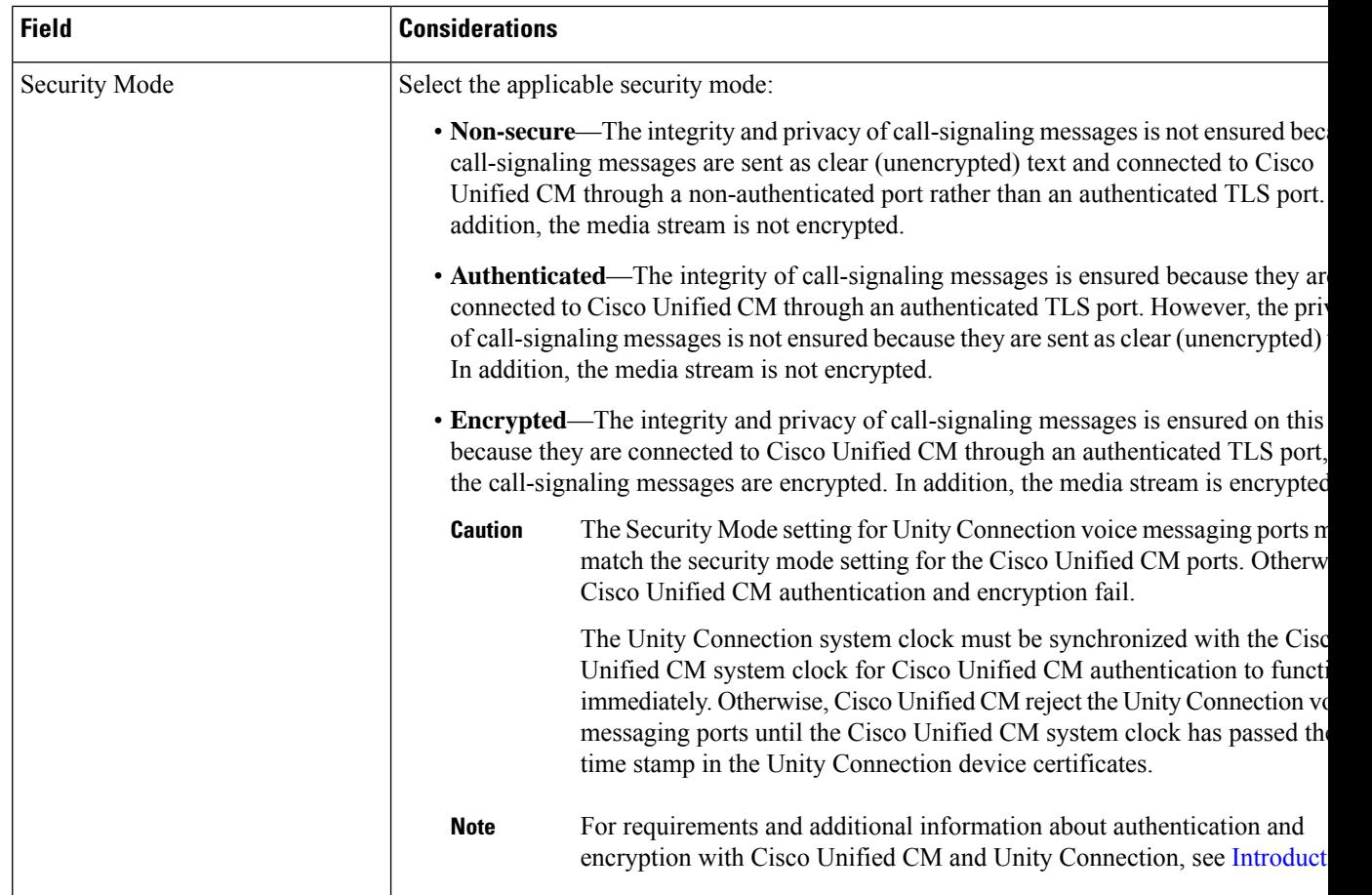

- <span id="page-28-0"></span>**Step 12** Select **Save**.
- **Step 13** Select **Next**.
- **[Step](#page-28-0) 14** Repeat Step 11 through Step 13 for all remaining voice messaging ports for the phone system.
- **[Step](#page-30-0) 15** If Cisco Unity Connection does not connect to an AXL server, skip to Step 28. Otherwise, expand **Telephony Integrations**, then select **Phone System**.
- **[Step](#page-24-2) 16** On the Search Phone Systems page, select the display name of the phone system that you created in Step 3.
- <span id="page-28-1"></span>**Step 17** On the Phone System Basics page, in the Edit menu, select **Cisco Unified Communications Manager AXL Servers**.

Connecting to an AXL server is needed when Cisco Unity Connection must have access to the Cisco Unified CM database for importing Cisco Unified CM users and for changing certain phone settings for users of Cisco Unity Connection personal call transfer rules.

- If you plan to import Cisco Unified CM users, confirm that the Primary Extension field on the End User Configuration page for each user is filled in. Otherwise, the search does not find any users to select for importing. **Note**
- <span id="page-28-2"></span>**Step 18** On the Edit AXL Servers page, under AXL Servers, select **Add New**.
- **Step 19** Enter the following settings for the AXL server and select **Save**.

### **Table 14: Settings for the AXL Servers**

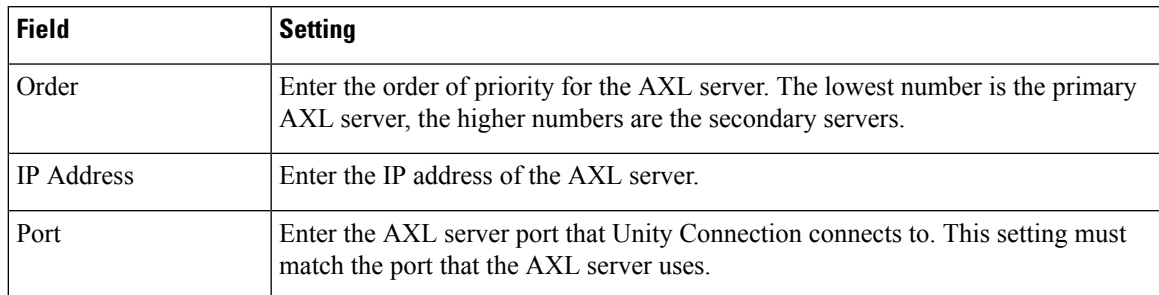

<span id="page-29-0"></span>**[Step](#page-28-2) 20** Repeat Step 18 and Step 19 for all remaining AXL servers.

**Step 21** Under AXL Server Settings, enter the following settings and select **Save**.

### **Table 15: Settings for the AXL Server Settings**

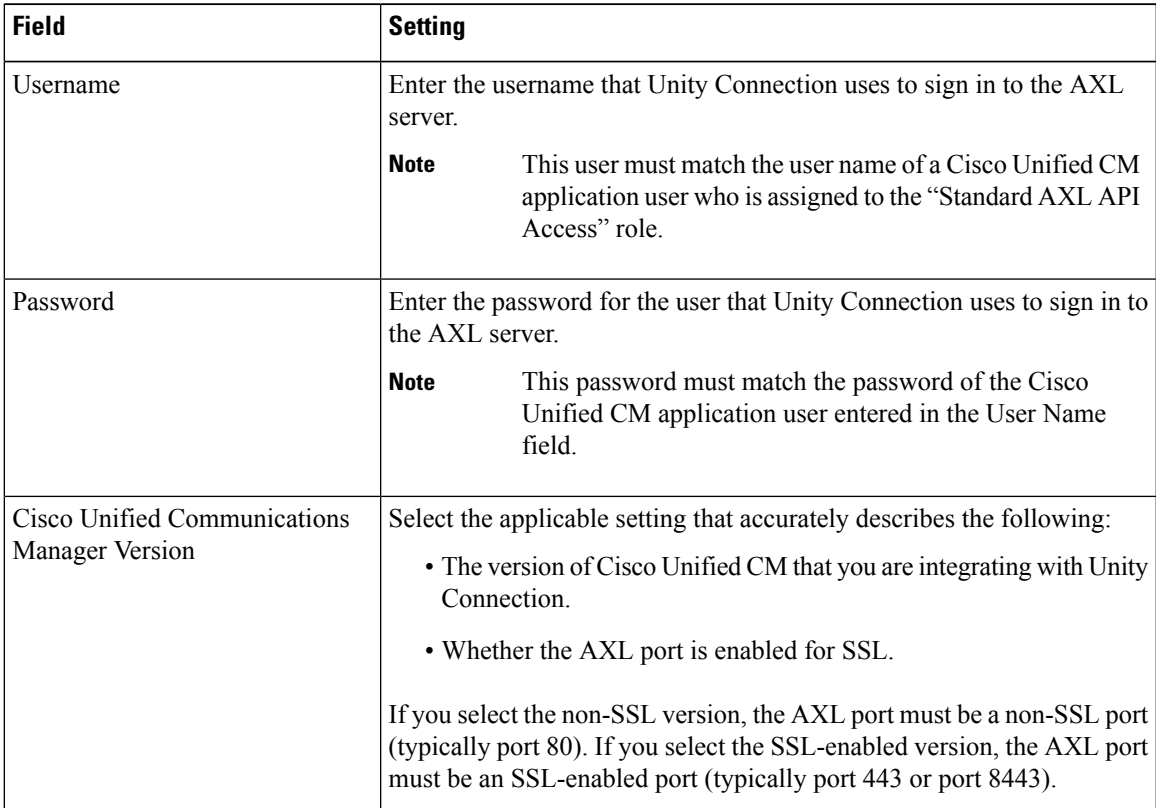

П

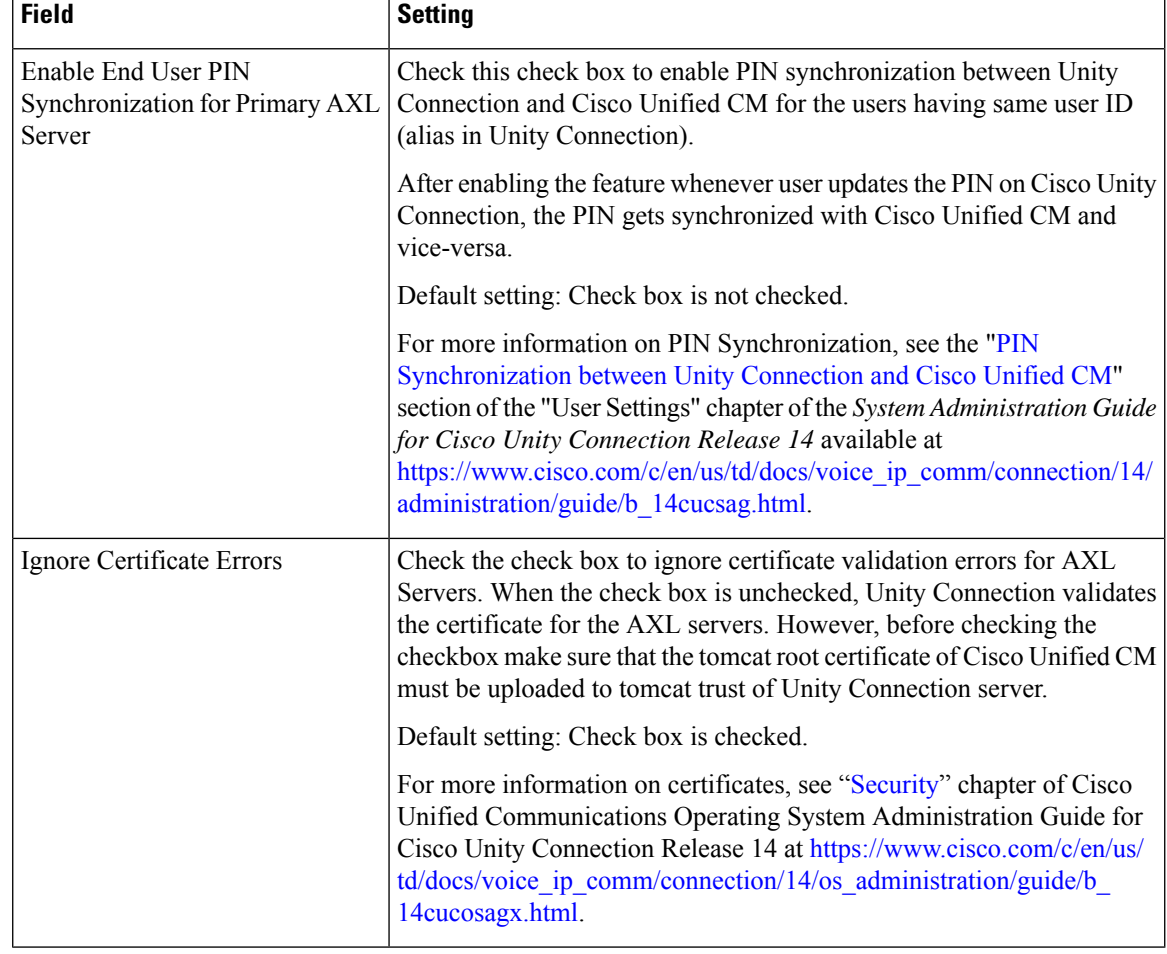

- **Step 22** To add a corresponding application server to Cisco Unified CM, sign in to Cisco Unified CM Administration.
- **Step 23** In Cisco Unified CM Administration, navigate to System > Application Server page.
- **Step 24** On the Find and List Application Servers page, select **Find** to display all application servers.
- <span id="page-30-0"></span>**Step 25** In the Name column, select the name of the Cisco Unity Connection server.
- **Step 26** On the Application Server Configuration page, in the Available Application User field, select the Cisco Unified CM application user that you used in [Step](#page-29-0) 21 and select the **down arrow** to move it to the Selected Application User field.
- **Step 27** Select Save.
- **Step 28** In Cisco Unity Connection Administration, expand **Telephony Integrations**, then select **Port Group**.
- <span id="page-30-1"></span>**Step 29** On the Search Port Groups page, select the display name of the port group that you created with the phone system integration in [Step](#page-25-0) 7.
	- By default, the display name for a port group is composed of the phone system display name followed by an incrementing number. **Note**
- **Step 30** On the Port Group Basics page, on the Edit menu, select **Servers**.
- **Step 31** On the Edit Servers page, do the following substeps if the Cisco Unified CM cluster has secondary servers. Otherwise, skip to [Step](#page-31-0) 32.
	- a) Under Cisco Unified Communications Manager Servers, select **Add**.

b) Enter the following settings for the secondary Cisco Unified CM server and select **Save**.

#### **Table 16: Settings for the Cisco Unified Communications Manager Servers**

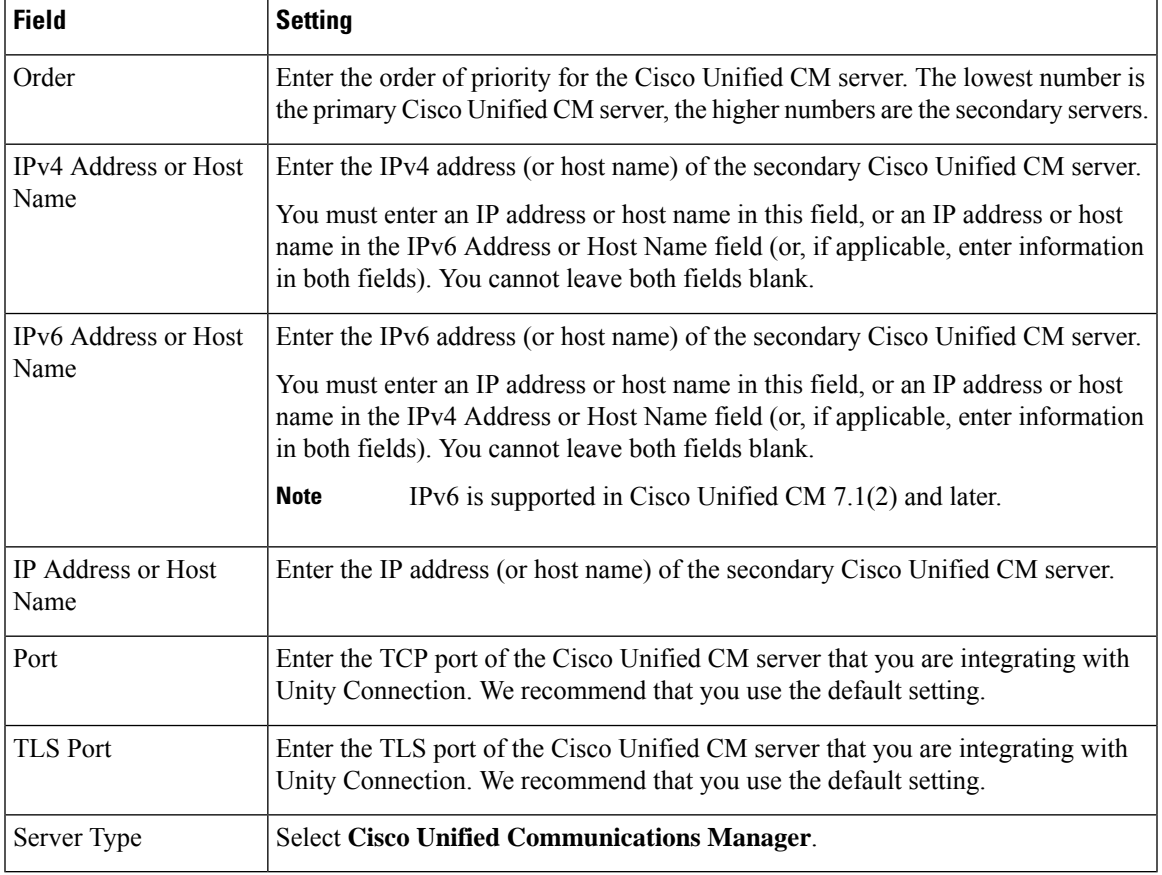

- c) Repeat [Step](#page-30-1) 31 for all remaining Cisco Unified CM servers in the cluster.
- <span id="page-31-0"></span>**Step 32** Do the following substeps if the Cisco Unified CM cluster uses authentication or encryption for the voice messaging ports.
	- a) Under TFTP Servers, select **Add**.
	- b) Enter the following settings for the TFTP server and select **Save**.

#### **Table 17: Settings for the TFTP Server**

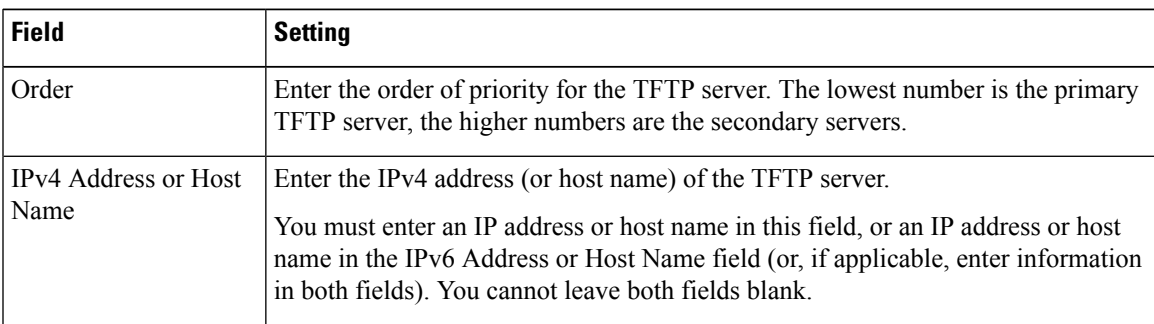

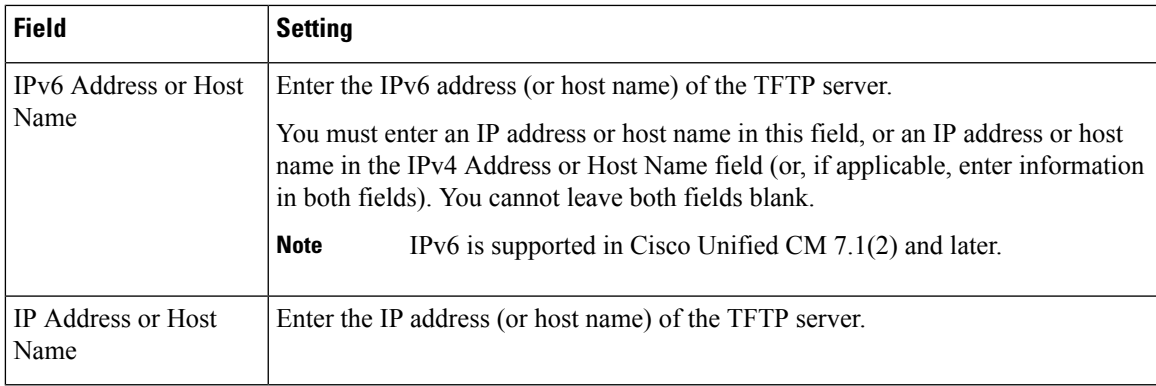

- c) Repeat [Step](#page-31-0) 32 for all remaining TFTP servers in the Cisco Unified CM cluster.
- <span id="page-32-2"></span><span id="page-32-1"></span>**Step 33** If another phone system integration exists, in Cisco Unity Connection Administration, expand **Telephony Integrations**, then select **Trunk**. Otherwise, skip to [Step](#page-32-0) 37.
- **Step 34** On the Search Phone System Trunks page, on the Phone System Trunk menu, select **New Phone System Trunk**.
- **Step 35** On the New Phone System Trunk page, enter the following settings for the phone system trunk and select **Save**.

#### **Table 18: Settings for the Phone System Trunk**

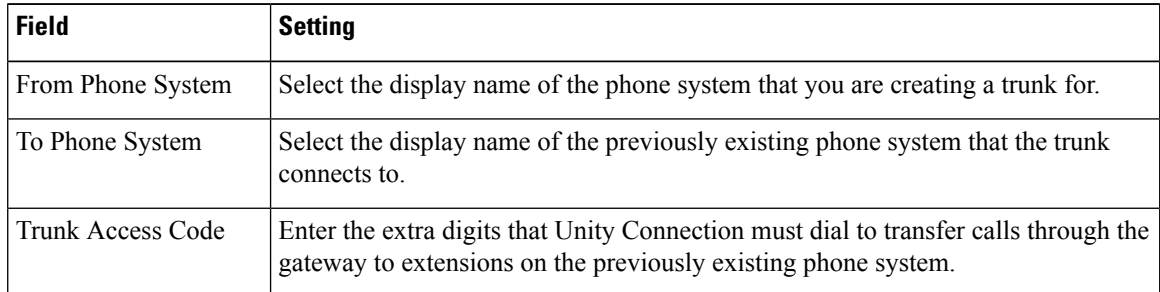

- <span id="page-32-0"></span>**[Step](#page-32-2) 36** Repeat Step 34 and Step 35 for all remaining phone system trunks that you want to create.
- **Step 37** In the Related Links drop-down list, select **Check Telephony Configuration** and select **Go** to confirm the phone system integration settings.

If the test is not successful, the Task Execution Results displays one or more messages with troubleshooting steps. After correcting the problems, test the connection again.

**Step 38** In the Task Execution Results window, select **Close**.

I

i.

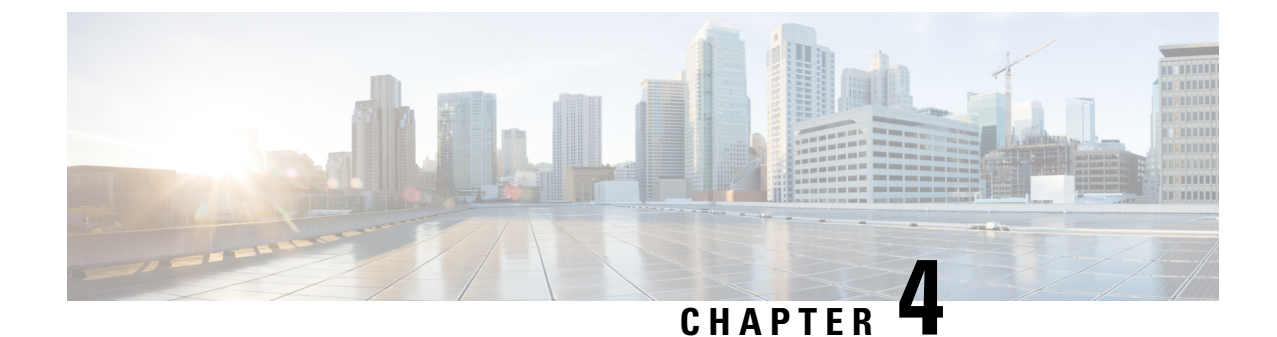

# <span id="page-34-0"></span>**Configuring Voice Messaging Ports Configuration for a Unity Connection Cluster**

• Configuring Voice Messaging Ports [Configuration](#page-34-1) for a Unity Connection Cluster, on page 29

# <span id="page-34-2"></span><span id="page-34-1"></span>**Configuring Voice Messaging Ports Configuration for a Unity Connection Cluster**

## **Introduction**

This chapter provides information for configuring voice messaging ports for a Unity Connection cluster.

The Cisco Unity Connection cluster feature provides high availability Unity Connection voice messaging through two Unity Connection servers.

For details on the Unity Connection cluster feature, see the [Configuring](https://www.cisco.com/c/en/us/td/docs/voice_ip_comm/connection/14/install_upgrade/guide/b_14cuciumg/b_14cuciumg_chapter_011.html) Cisco Unity Connection Cluster chapter of the Install, Upgrade, and Maintenance Guide for Cisco Unity Connection, Release 15 available at [https://www.cisco.com/c/en/us/td/docs/voice\\_ip\\_comm/connection/15/install\\_upgrade/guide/b\\_15cuciumg.html.](https://www.cisco.com/c/en/us/td/docs/voice_ip_comm/connection/15/install_upgrade/guide/b_15cuciumg.html)

## <span id="page-34-3"></span>**Voice Messaging Port for Unity Connection Cluster**

For a Unity Connection cluster, you must know how the voice messaging ports function—which ports answer calls and which ports dial out (for setting MWIs and for sending message notifications). Depending on the function of the ports, you assign them to the applicable server in the Unity Connection cluster:

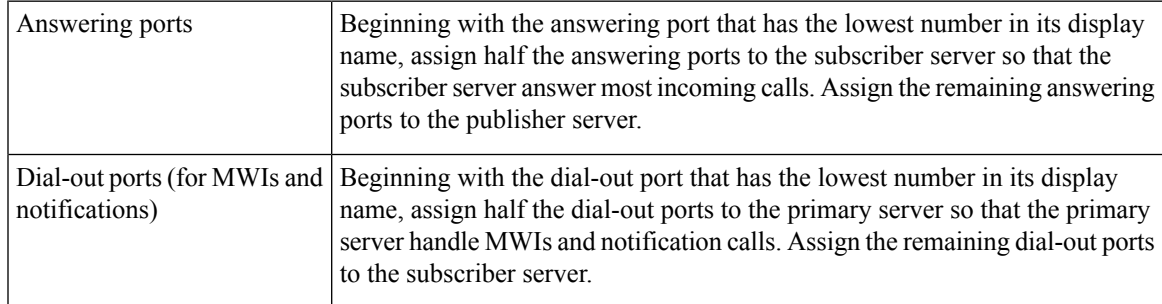

For example, an eight-port system with six answering ports and two dial-out ports can be configured as follows.

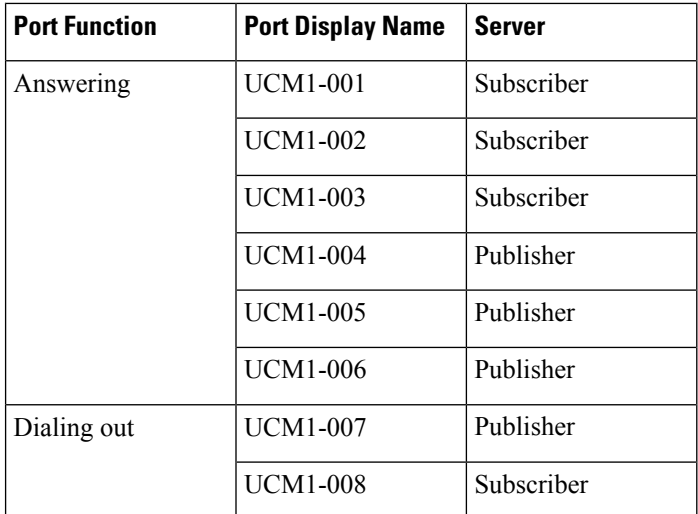

Under normal conditions, the Unity Connection cluster handles calls in the following manner:

- The subscriber server answer most incoming calls. If no answering ports on the subscriber server are available, the publisher server answer calls.
- The publisher server dial out for MWIs and notifications. If no dial-out ports on the publisher server are available, the subscriber server dial out for MWIs and notifications.

## <span id="page-35-0"></span>**Voice Messaging Ports Configuration for a Unity Connection Cluster**

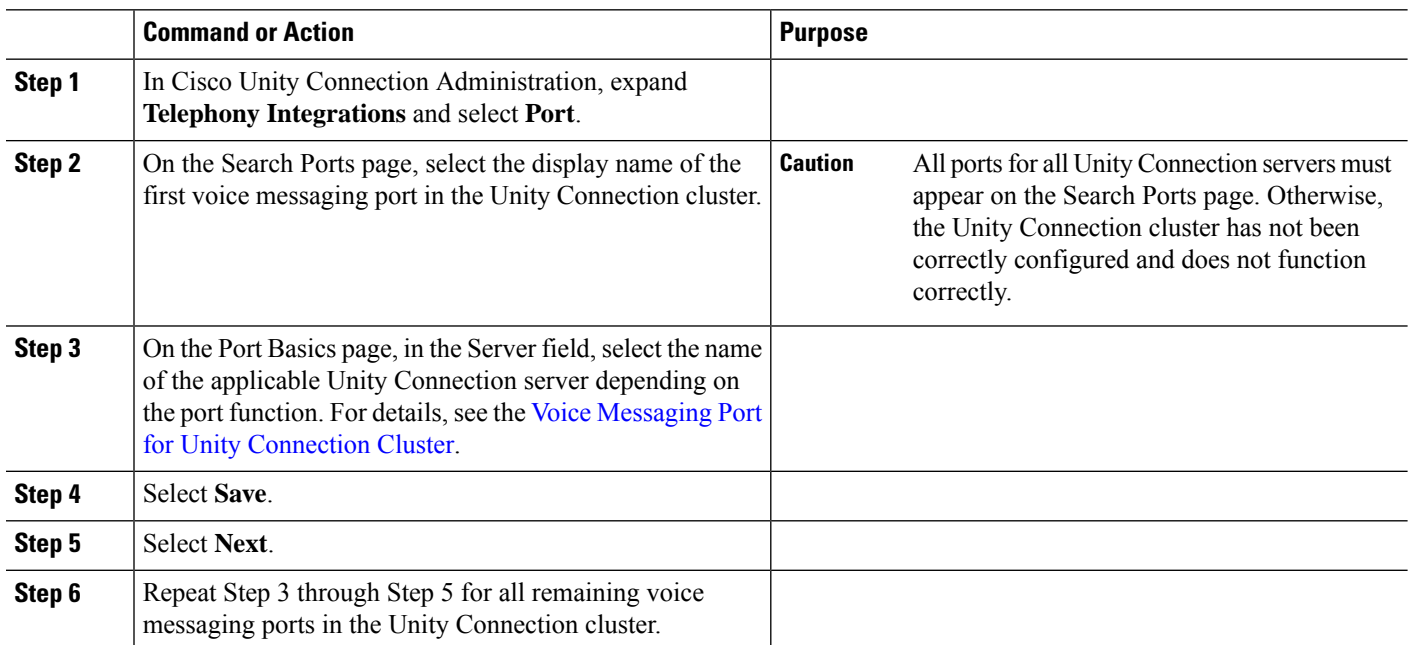

#### **Procedure**

<span id="page-36-2"></span>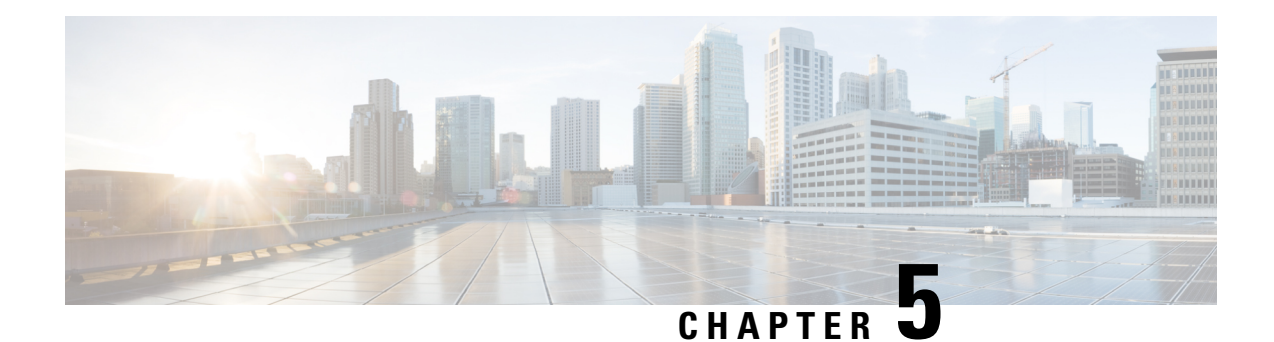

# <span id="page-36-0"></span>**Testing the Integration**

To test whether Cisco Unity Connection and the phone system are integrated correctly, do the following procedures:

If any of the steps indicate a failure, see the following documentation as applicable:

- The "Installing Cisco Unity [Connection"](https://www.cisco.com/c/en/us/td/docs/voice_ip_comm/connection/14/install_upgrade/guide/b_14cuciumg/b_14cuciumg_chapter_00.html) chapter of the *Install, Upgrade, and Maintenance Guide for Cisco Unity Connection*, Release 15, available at [https://www.cisco.com/c/en/us/td/docs/voice\\_ip\\_comm/](https://www.cisco.com/c/en/us/td/docs/voice_ip_comm/connection/15/install_upgrade/guide/b_15cuciumg.html) [connection/15/install\\_upgrade/guide/b\\_15cuciumg.html.](https://www.cisco.com/c/en/us/td/docs/voice_ip_comm/connection/15/install_upgrade/guide/b_15cuciumg.html)
- *Troubleshooting Guide for Cisco Unity Connection Release 15*, available at [https://www.cisco.com/c/en/us/td/docs/voice\\_ip\\_comm/connection/15/troubleshooting/guide/b\\_15cuctsg.html.](https://www.cisco.com/c/en/us/td/docs/voice_ip_comm/connection/15/troubleshooting/guide/b_15cuctsg.html)
- Testing the Telephony [Integration,](#page-36-1) on page 31
- Setting Up the Test [Configuration,](#page-37-0) on page 32
- Testing an External Call with Release [Transfer,](#page-38-0) on page 33
- Testing Listening to [Messages,](#page-38-1) on page 33
- Setting Up Supervised Transfer on Cisco Unity [Connection,](#page-39-0) on page 34
- Testing [Supervised](#page-39-1) Transfer, on page 34
- [Deleting](#page-39-2) the Test User, on page 34
- Testing Cisco Unified CM [Authentication](#page-40-0) and Encryption, on page 35

# <span id="page-36-1"></span>**Testing the Telephony Integration**

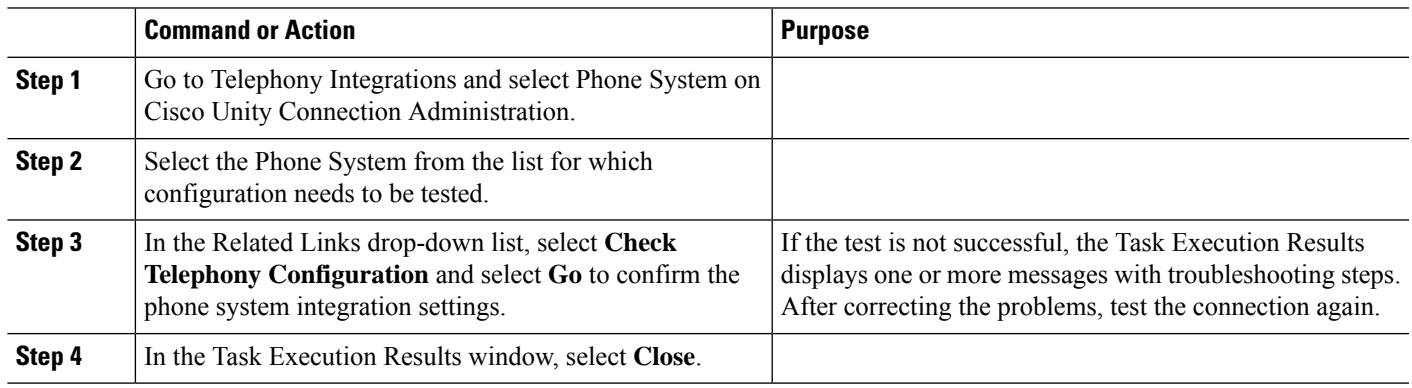

#### **Procedure**

## <span id="page-37-0"></span>**Setting Up the Test Configuration**

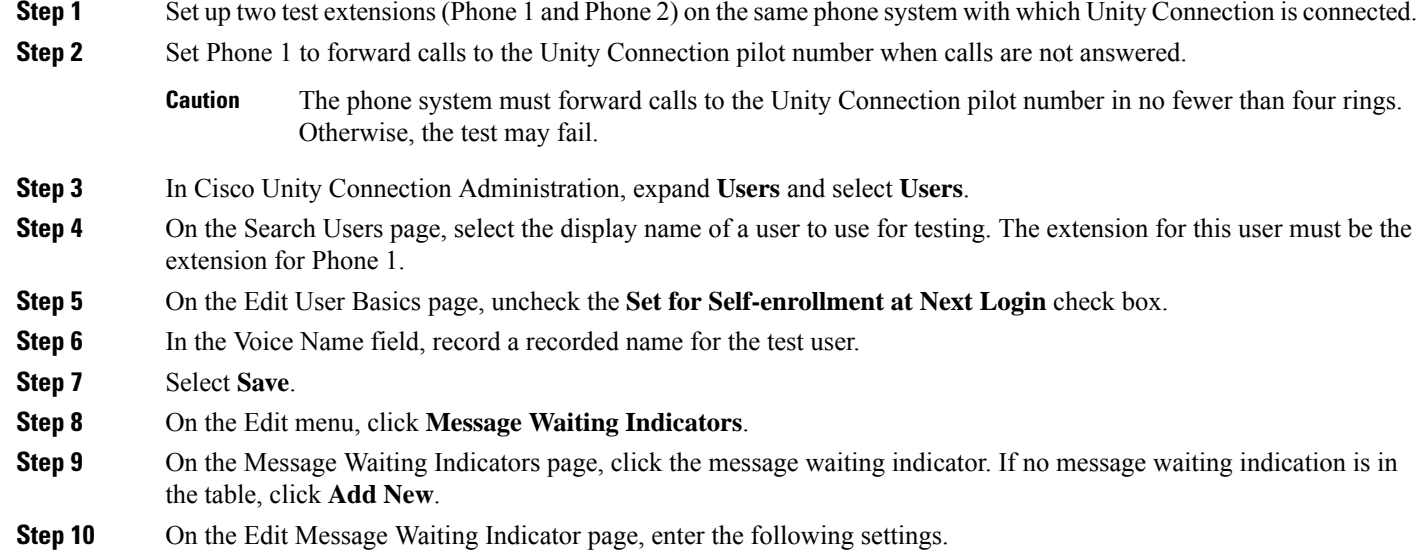

#### **Table 19: Settings for the Edit MWI Page**

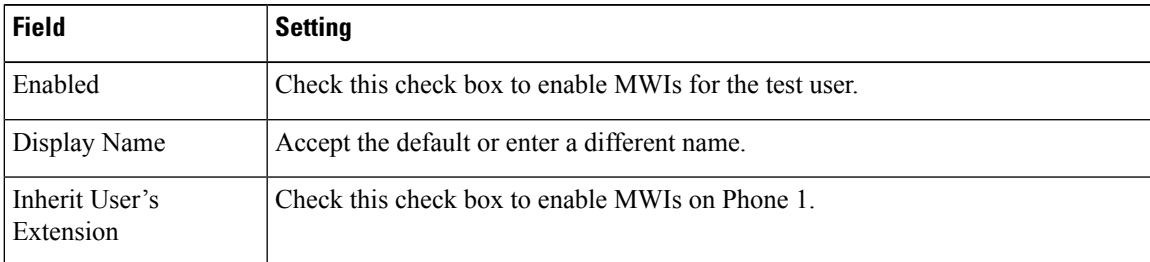

- **Step 11** Select **Save**.
- **Step 12** On the Edit menu, select **Transfer Options**.
- **Step 13** On the Transfer Options page, select the active option.
- **Step 14** On the Edit Transfer Option page, under Transfer Action, select the **Extension** option and enter the extension of Phone 1.
- **Step 15** In the Transfer Type field, select **Release to Switch** and select **Save**.
- **Step 16** Minimize the Cisco Unity Connection Administration window.

Do not close the Cisco Unity Connection Administration window because you use it again in a later procedure.

- **Step 17** Sign in to the Real-Time Monitoring Tool (RTMT).
- **Step 18** On the Unity Connection menu, select **Port Monitor**. The Port Monitor tool appears in the right pane.
- **Step 19** In the right pane, select **Start Polling**. The Port Monitor display which port is handling the calls that you make.

# <span id="page-38-0"></span>**Testing an External Call with Release Transfer**

**Step 1** From Phone 2, enter the access code necessary to get an outside line, and then enter the number outside callers use to dial directly to Unity Connection.

- **Step 2** In the Port Monitor, note which port handles this call.
- **Step 3** When you hear the opening greeting, enter the extension for Phone 1. Hearing the opening greeting means that the port is configured correctly.
- **Step 4** Confirm that Phone 1 rings and that you hear a ringback tone on Phone 2. Hearing a ringback tone means that Unity Connection correctly released the call and transferred it to Phone 1.
- **Step 5** Leaving Phone 1 unanswered, confirm that the state of the port handling the call changes to "Idle." This state means that release transfer is successful.
- **Step 6** Confirm that, after the number of rings that the phone system is set to wait, the call is forwarded to Unity Connection and that you hear the greeting for the test user. Hearing the greeting means that the phone system forwarded the unanswered call and the call-forward information to Unity Connection, which correctly interpreted the information.
- **Step 7** On the Port Monitor, note which port handles this call.
- **Step 8** Leave a message for the test user and hang up Phone 2.
- **Step 9** In the Port Monitor, confirm that the state of the port handling the call changes to "Idle." This state means that the port was successfully released when the call ended.
- <span id="page-38-1"></span>**Step 10** Confirm that the MWI on Phone 1 is activated. The activated MWI means that the phone system and Unity Connection are successfully integrated for turning on MWIs.

# **Testing Listening to Messages**

**Step 1** From Phone 1, enter the internal pilot number for Unity Connection.

- **Step 2** When asked for your password, enter the password for the test user. Hearing the request for your password means that the phone system sent the necessary call information to Unity Connection, which correctly interpreted the information.
- **Step 3** Confirm that you hear the recorded name for the test user (if you did not record a name for the test user, you hear the extension number for Phone 1). Hearing the recorded name means that Unity Connection correctly identified the user by the extension.
- **Step 4** Listen to the message.
- **Step 5** After listening to the message, delete the message.
- **Step 6** Confirm that the MWI on Phone 1 is deactivated. The deactivated MWI means that the phone system and Unity Connection are successfully integrated for turning off MWIs.
- **Step 7** Hang up Phone 1.
- **Step 8** On the Port Monitor, confirm that the state of the port handling the call changes to "Idle." This state means that the port was successfully released when the call ended.

## <span id="page-39-0"></span>**Setting Up Supervised Transfer on Cisco Unity Connection**

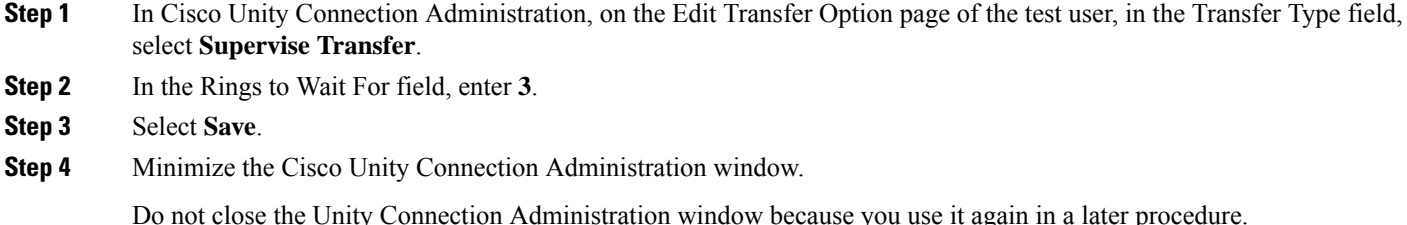

# <span id="page-39-1"></span>**Testing Supervised Transfer**

- **Step 1** From Phone 2, enter the access code necessary to get an outside line, and then enter the number outside callers use to dial directly to Unity Connection.
- **Step 2** On the Port Monitor, note which port handles this call.
- **Step 3** When you hear the opening greeting, enter the extension for Phone 1. Hearing the opening greeting means that the port is configured correctly.
- **Step 4** Confirm that Phone 1 rings and that you do not hear a ringback tone on Phone 2. Instead, you should hear the indication your phone system uses to mean that the call is on hold (for example, music).
- **Step 5** Leaving Phone 1 unanswered, confirm that the state of the port handling the call remains "Busy." This state and hearing an indication that you are on hold mean that Unity Connection is supervising the transfer.
- **Step 6** Confirm that, after three rings, you hear the greeting for the test user. Hearing the greeting means that Unity Connection successfully recalled the supervised-transfer call.
- **Step 7** During the greeting, hang up Phone 2.
- **Step 8** On the Port Monitor, confirm that the state of the port handling the call changes to "Idle." This state means that the port was successfully released when the call ended.
- <span id="page-39-2"></span>**Step 9** Select **Stop Polling** and exit RTMT.

## **Deleting the Test User**

- **Step 1** In Cisco Unity Connection Administration, expand **Users** and select **Users**.
- **Step 2** On the Search Users page, check the check box to the left of the test user.
- **Step 3** Select **Delete Selected**.

# <span id="page-40-0"></span>**Testing Cisco Unified CM Authentication and Encryption**

If Unity Connection is set up for Cisco Unified CM authentication or encryption, do the following procedure.

- **Step 1** From Phone 1, dial the internal pilot number for Cisco Unity Connection.
- **Step 2** Confirm that the authentication icon and/or the encryption icon appear on the LCD of the phone.
- **Step 3** Hang up Phone 1.

.

If any of the above steps indicate a failure, see the following documentation as applicable:

- The "Installing Cisco Unity [Connection](https://www.cisco.com/c/en/us/td/docs/voice_ip_comm/connection/14/install_upgrade/guide/b_14cuciumg/b_14cuciumg_chapter_00.html)" chapter of the Install, Upgrade, and Maintenance Guide for Cisco Unity Connection Release 15, available at [https://www.cisco.com/c/en/us/td/docs/voice\\_ip\\_comm/](https://www.cisco.com/c/en/us/td/docs/voice_ip_comm/connection/15/install_upgrade/guide/b_15cuciumg.html) [connection/15/install\\_upgrade/guide/b\\_15cuciumg.html.](https://www.cisco.com/c/en/us/td/docs/voice_ip_comm/connection/15/install_upgrade/guide/b_15cuciumg.html)
- Troubleshooting Guide for Cisco Unity Connection *Release 15*, available at [https://www.cisco.com/c/en/us/td/docs/voice\\_ip\\_comm/connection/15/troubleshooting/guide/b\\_15cuctsg.html](https://www.cisco.com/c/en/us/td/docs/voice_ip_comm/connection/15/troubleshooting/guide/b_15cuctsg.html)

 $\mathbf I$ 

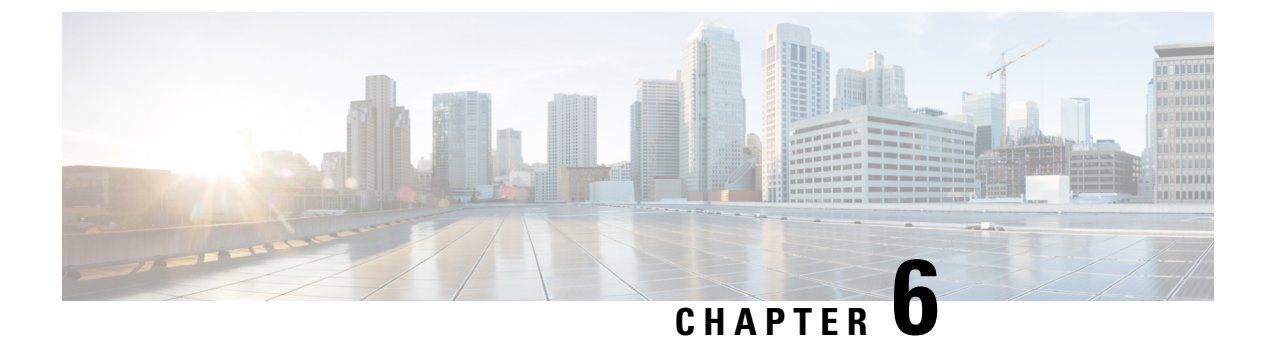

# <span id="page-42-0"></span>**Changing the Number of Voice Messaging Ports**

• Changing the Number of Voice [Messaging](#page-42-1) Ports, on page 37

# <span id="page-42-2"></span><span id="page-42-1"></span>**Changing the Number of Voice Messaging Ports**

## **Introduction**

<span id="page-42-4"></span>To change the number of voice messaging portsin Cisco Unified Communications Manager and in Cisco Unity Connection for an existing integration, use Cisco Voice Mail Port Wizard.

See the following:

- To add voice mail ports in Cisco Unified CM Administration through the Cisco Voice Mail Port Wizard, see the Adding Voice [Messaging](#page-42-3) Ports procedure in the chapter for the applicable version of Cisco Unified CM.
- To remove voice mail ports in Cisco Unified CM Administration through the Cisco Voice Mail Port Wizard, see the Help on Cisco Unified CM Administration.

### <span id="page-42-3"></span>**Adding Voice Messaging Ports**

The following task list describes the process for Adding Voice Messaging Ports in Cisco Unity Connection Administration

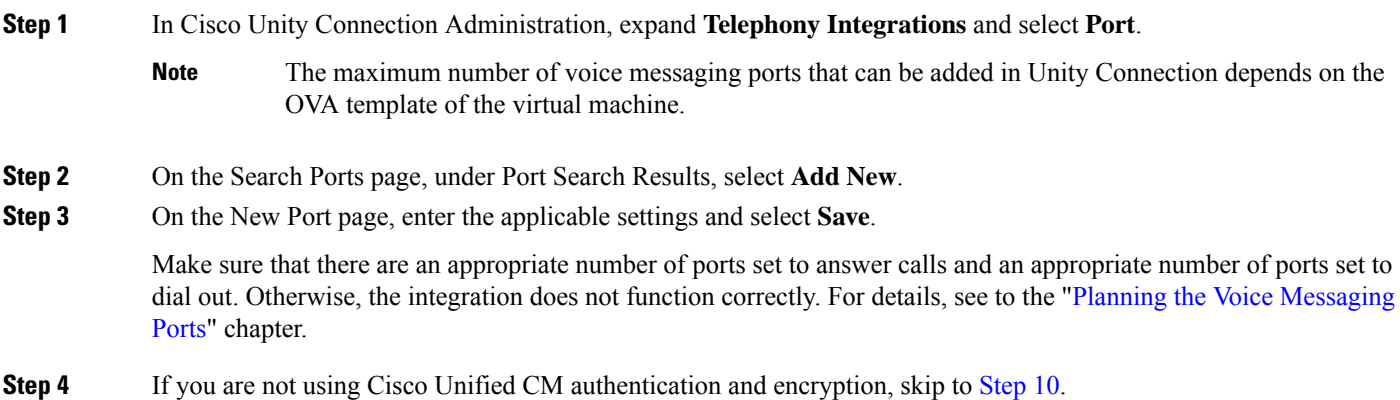

If you are using Cisco Unified CM authentication and encryption, in Cisco Unity Connection Administration, expand **Telephony Integrations > Security**, and then select **Root Certificate**.

Confirm that you have set up the TFTP server on the Edit Servers page for the port group to which voice messaging ports belong. Otherwise, the integration does not function correctly with Cisco Unified CM authentication and encryption.

- **Step 5** On the View Root Certificate page, **Right-select to Save the Certificate as a File** link, and select **Save Target As**.
- <span id="page-43-2"></span>**Step 6** In the Save As dialog box, browse to the location where you want to save the Unity Connection root certificate as a file.
- **Step 7** For Cisco Unified CM 5.x and later, in the File Name field, confirm that the extension is .pem (rather than .htm), and select **Save**.
- **Step 8** In the Download Complete dialog box, select **Close**.
- <span id="page-43-3"></span>**Step 9** Upload the Unity Connection root certificate to all Cisco Unified CM servers in this Cisco Unified CM phone system integration by doing the following substeps.
	- The Unity Connection system clock must be synchronized with the Cisco Unified CM system clock for Cisco Unified CM authentication to function immediately. Otherwise, Cisco Unified CM does not let the Cisco Unity Connection voice messaging portsregister until the Cisco Unified CM system clock has passed the time stamp in the Unity Connection device certificates. **Caution**
	- a) On the Cisco Unified CM server, sign in to Cisco Unified Operating System Administration.
	- b) In Cisco Unified Operating System Administration, on the Security menu, select **Certificate Management**.
	- c) On the Certificate List page, select **Upload Certificate**.
	- d) On the Upload Certificate page, in the Certificate Name drop-down box, select **CallManager-trust**.
	- e) In the Root Certificate field, enter **Cisco Unity Connection Root Certificate**.
	- f) To the right of the Upload File field, select **Browse**.
	- g) In the Choose File dialog box, browse to the Cisco Unity Connection root certificate that you saved in [Step](#page-43-2) 7.
	- h) Follow the on-screen instructions.
	- i) Repeat [Step](#page-43-4) 9a. through Step 9h. on all remaining Cisco Unified CM servers in the Cisco Unified CM cluster.
	- j) In Cisco Unity Connection Administration, in the Related Links drop-down list, select **Check Telephony Configuration** and select **Go** to confirm the Unity Connection to the Cisco Unified CM servers.

<span id="page-43-4"></span><span id="page-43-1"></span>If the test is not successful, the Task Results list displays one or more messages with troubleshooting steps. After correcting the problems, test the Unity Connection again.

- k) In the Task Results window, select **Close**.
- <span id="page-43-0"></span>**Step 10** Sign out of Cisco Unity Connection Administration.

### **Deleting Voice Messaging Ports**

- **Step 1** In Cisco Unity Connection Administration, expand **Telephony Integrations** > **and select** > **Port**.
- **Step 2** In the Search Port page, under Port Search Results, check the check boxes next to the voice messaging ports that you want to delete.
- **Step 3** Select **Delete Selected**.
- **Step 4** For the remaining voice messaging ports in the port group, change the settings as necessary so that there are an appropriate number of voice messaging ports set to answer calls and an appropriate number of voice messaging ports set to dial out.

**Step 5** In Cisco Unity Connection Administration, in the Related Links drop-down list, select **Check Telephony Configuration** and select **Go** to confirm the phone system integration settings.

If the test is not successful, the Task Execution Results displays one or more messages with troubleshooting steps. After correcting the problems, test the Unity Connection again.

**Step 6** In the Task Execution Results window, select **Close** and sign out of Cisco Unity Connection Administration.

 $\mathbf I$ 

i.

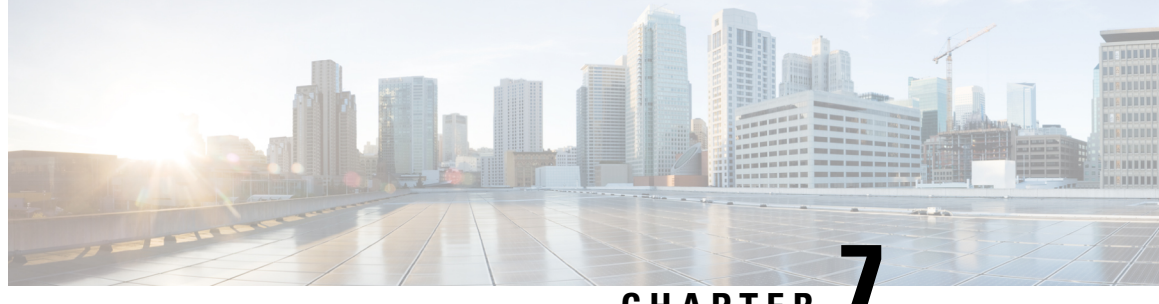

**CHAPTER 7**

# <span id="page-46-0"></span>**Cisco Unified Communications Manager Authentication and Encryption**

• Cisco Unified [Communications](#page-46-1) Manager Authentication and Encryption, on page 41

# <span id="page-46-2"></span><span id="page-46-1"></span>**Cisco Unified Communications Manager Authentication and Encryption**

## **Introduction**

A potential point of vulnerability for a Cisco Unity Connection system is the connection between Unity Connection and Cisco Unified Communications Manager. Possible threats include:

- Man-in-the-middle attacks (a process in which an attacker observes and modifies the information flow between Cisco Unified CM and the Unity Connection voice messaging ports)
- Network traffic sniffing (a process in which an attacker uses software to capture phone conversations and signaling information that flow between Cisco Unified CM, the Cisco Unity Connection voice messaging ports, and IP phones that are managed by Cisco Unified CM)
- Modification of callsignaling between the Unity Connection voice messaging ports and Cisco Unified CM
- Modification of the media stream between the Unity Connection voice messaging ports and the endpoint (for example, a phone or gateway)
- Identity theft of the Unity Connection voice messaging port (a process in which a non-Unity Connection device presents itself to Cisco Unified CM as a Unity Connection voice messaging port)
- Identity theft of the Cisco Unified CM server (a processin which a non-Cisco Unified CM server presents itself to Unity Connection voice messaging ports as a Cisco Unified CM server)

## <span id="page-46-3"></span>**Cisco Unified CM Security Features**

Cisco Unified CM can secure the connection with Unity Connection against these threats. The Cisco Unified CM security features are used by Unity Connection as described in Table 7.

I

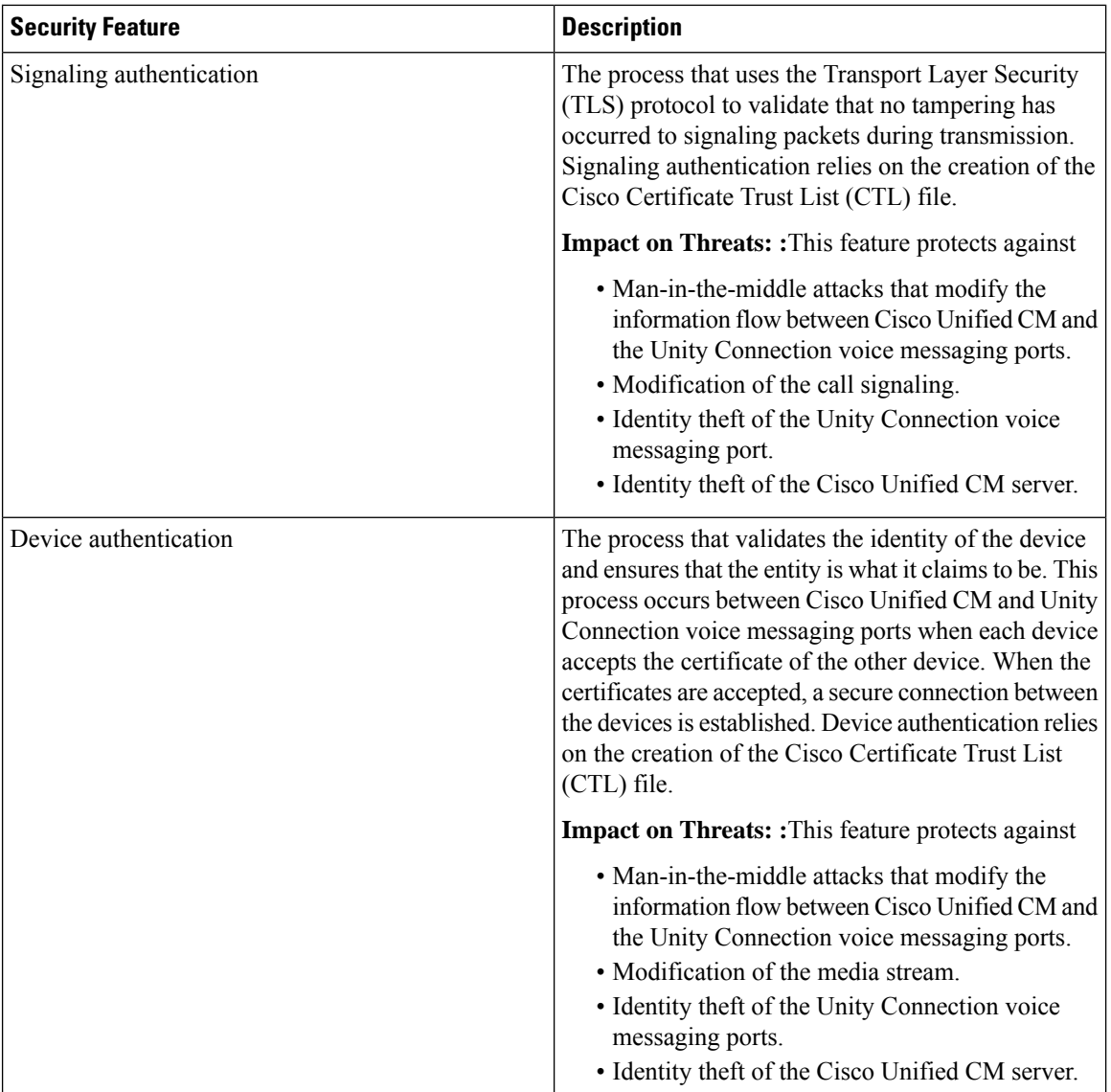

Cisco Unified CM Security Features Used by Unity Connection

 $\mathbf{l}$ 

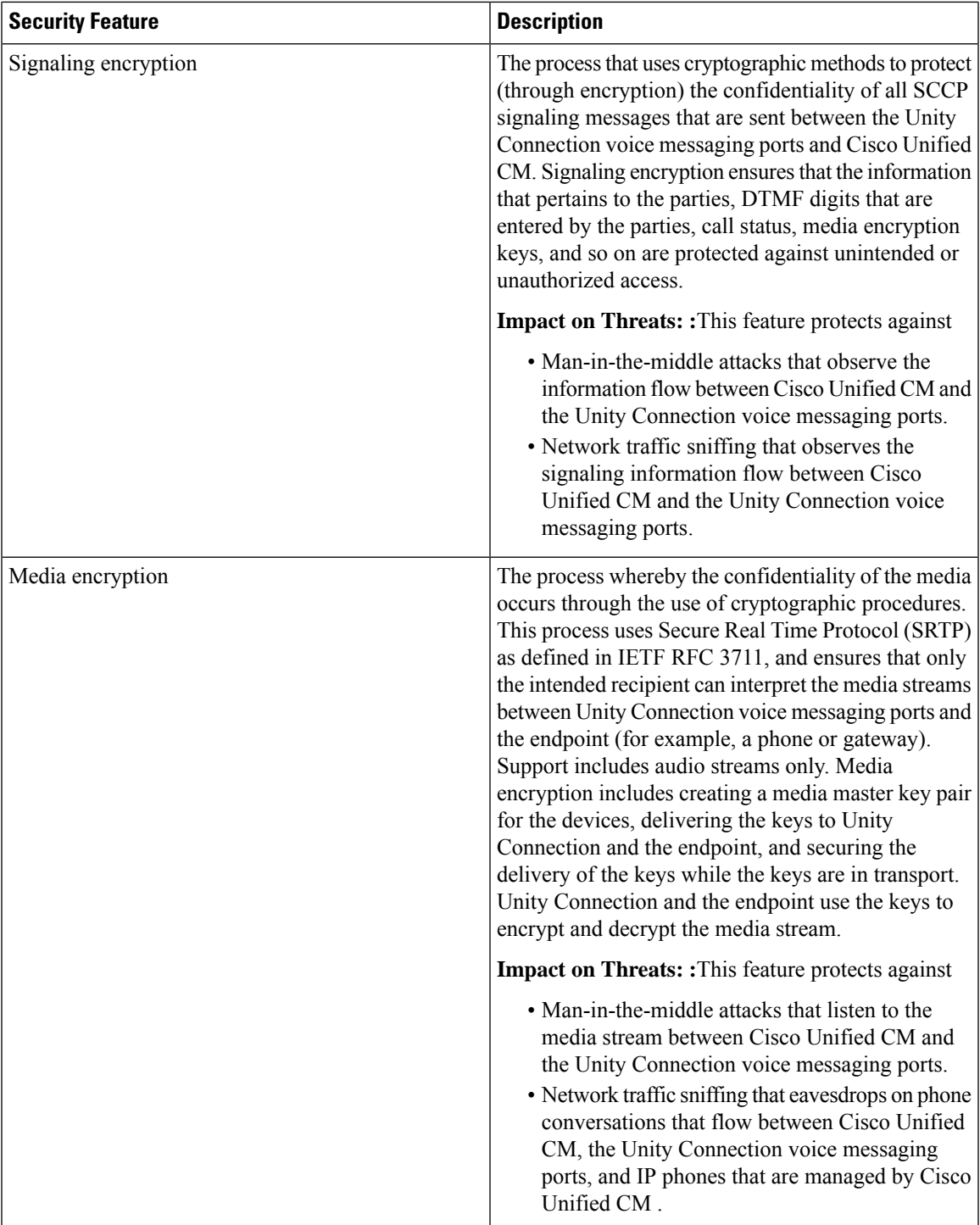

I

**Cisco Unified Communications Manager SCCP Integration Guide for Cisco Unity Connection Release 15**

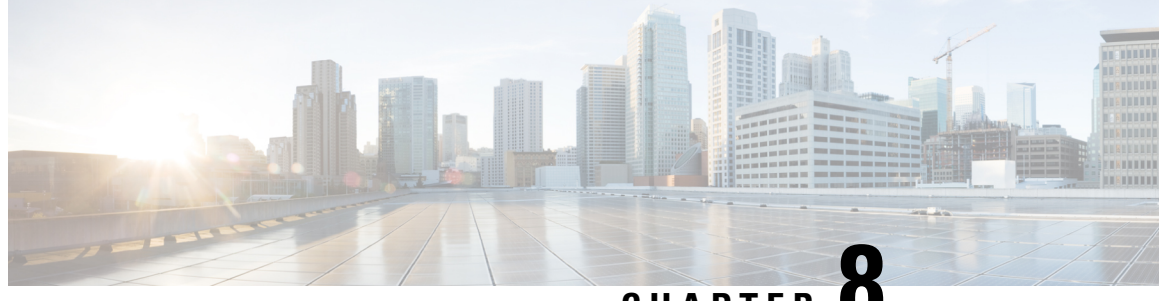

# **CHAPTER 8**

# <span id="page-50-0"></span>**Adding Cisco Unified Communications Manager Express to a Cisco Unified Communications Manager Integration**

• Adding Cisco Unified Communications Manager Express to a Cisco Unified [Communications](#page-50-1) Manager [Integration,](#page-50-1) on page 45

# <span id="page-50-2"></span><span id="page-50-1"></span>**Adding Cisco Unified Communications Manager Express to a Cisco Unified Communications Manager Integration**

## **Overview**

Cisco Unity Connection can integrate a Cisco Unified CM phone system having port group of Cisco Unified CM Express server and Cisco Unified CM servers. This configuration is typically used to ensure call processing functionality at a branch office when the WAN link is down.

There are the following considerations:

- The version of Cisco Unified CM Express and the version of the Unity Connection must be a supported combination in the Compatibility Matrix for Cisco Unity Connection at [http://www.cisco.com/c/en/us/support/unified-communications/unity-connection/products-device-support-tables-list.html.](http://www.cisco.com/c/en/us/support/unified-communications/unity-connection/products-device-support-tables-list.html)
- The Cisco Unified CM phone system integration is created before adding the Cisco Unified CM Express server.

### <span id="page-50-3"></span>**Adding Cisco Unified CM Express Server to Cisco Unified CM Phone System Integration**

- **Step 1** In Cisco Unity Connection Administration, expand **Telephony Integrations**, then select **Port Group**. **Step 2** On the Search Port Groups page, select the name of the port group for the Cisco Unified CM servers.
- **Step 3** On the Port Group Basics page, on the Edit menu, select **Servers**.
- **Step 4** On the Edit Servers page, under Cisco Unified Communications Manager, click **Add**.
- **Step 5** In the new row, enter the following settings

Settings for the Cisco Unified CM Express Server

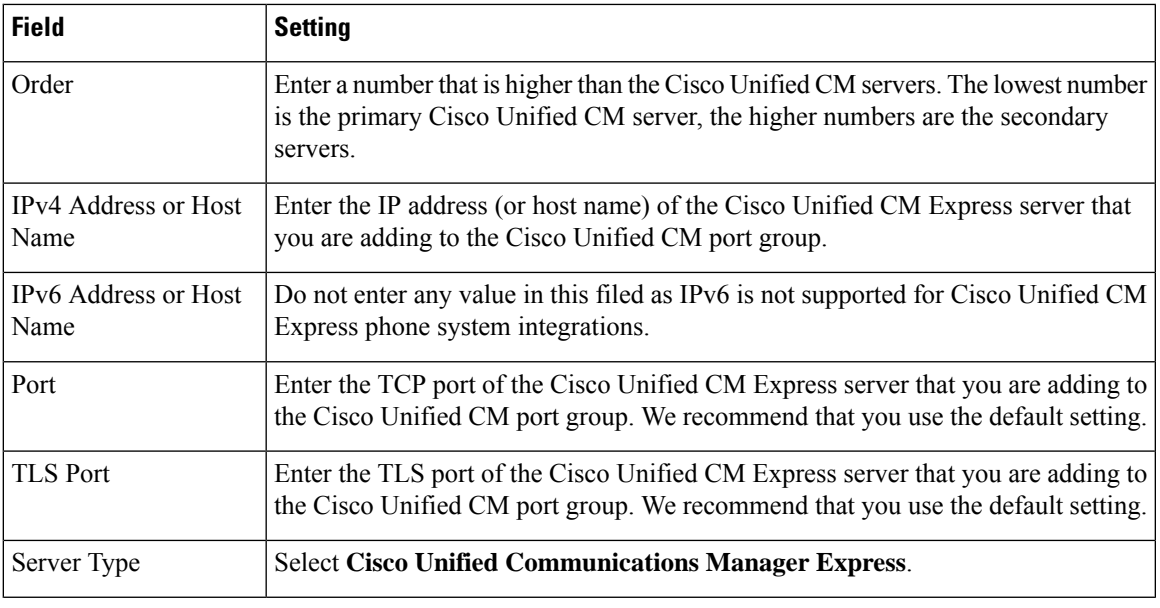

### **Step 6** Select **Save**.

- **Step 7** On the Edit menu, select **Advanced Settings**.
- **Step 8** On the Edit Advanced Settings page, in the Delay After Answer field, enter **1000** and select **Save**.
- **Step 9** On the Edit menu, select **Port Group Basics**.
- **Step 10** On the Port Group Basics page, in the Related Links drop-down list, select **Test Port Group** and select **Go** to confirm the Cisco Unified CM Express port group settings.
- **Step 11** When prompted that the test terminate call in progress, select **OK**.

If the test is not successful, the Task Execution Results displays one or more messages with troubleshooting steps. After correcting the problems, test the Unity Connection again.

<span id="page-51-0"></span>**Step 12** In the Task Execution Results window, select **Close** and sign out of Cisco Unity Connection Administration.

### **Use of Cisco Unified Survivable Remote Site Telephony (SRST) Router**

When a Cisco Unified Survivable Remote Site Telephony (SRST) router is a part of the network and the Cisco Unified SRST router takes over call processing functions from Cisco Unified CM (for example, because the WAN link is down), phones at a branch office can continue to function. In this situation, however, the integration features have the following limitations:

- **Call forward to busy greeting**—When the Cisco Unified SRST router uses FXO/FXS connections to the PSTN and a call is forwarded from a branch office to Cisco Unity Connection, the busy greeting cannot play.
- **Call forward to internal greeting**—When the Cisco Unified SRST router uses FXO/FXS connections to thePSTN and a call is forwarded from a branch office to Cisco Unity Connection, the internal greeting cannot play. Because the PSTN provides the calling number of the FXO line, the caller is not identified as a user.
- **Call transfers—Because an access code is needed to reach the PSTN, call transfers from Unity Connection** to a branch office fails.
- **Identified user messaging**—When the Cisco Unified SRST router uses FXO/FXS connections to the PSTN and a user at a branch office leaves a message or forwards a call, the user is not identified. The caller appears as an unidentified caller.
- Message waiting indication—MWIs are not updated on branch office phones, so MWIs do not correctly reflect when new messages arrive or when all messages have been listened to. We recommend resynchronizing MWIs after the WAN link is reestablished.
- **Routing rules**—When the Cisco Unified SRST router uses FXO/FXS connections to the PSTN and a call arrives from a branch office to Cisco Unity Connection (either a direct or forwarded call), routing rules fail.

When the Cisco Unified SRST router uses PRI/BRI connections, the caller ID for calls from a branch office to Unity Connection may be the full number (exchange plus extension) provided by the PSTN and therefore may not match the extension of the Unity Connection user. If this is the case, you can let Unity Connection recognize the caller ID with alternate extensions.

Redirected Dialed Number Information Service (RDNIS) needs to be supported when using SRST.

For information on setting up Cisco Unified SRST routers, see the "Integrating Voice Mail with Cisco Unified SRST" chapter of the applicable *Cisco Unified SRST System Administrator Guide* at [http://www.cisco.com/en/US/products/sw/voicesw/ps2169/products\\_installation\\_and\\_configuration\\_guides\\_list.html.](http://www.cisco.com/en/us/products/sw/voicesw/ps2169/products_installation_and_configuration_guides_list.html)

### <span id="page-52-0"></span>**Impact of Non-Delivery of RDNIS on Voice Mail Calls Routed via AAR**

RDNIS needs to be supported when using Automated Alternate Routing (AAR).

AAR can route calls over the PSTN when the WAN is oversubscribed. However, when calls are rerouted over the PSTN, RDNIS can be affected. Incorrect RDNIS information can affect voice mail calls that are rerouted over the PSTN by AAR when Cisco Unity Connection is remote from its messaging clients. If the RDNIS information is not correct, the call do not reach the voice mail box of the dialed user, instead receive the automated attendant prompt, and the caller might be asked to reenter the extension number of the party they wish to reach. This behavior is primarily an issue when the telephone carrier is unable to ensure RDNIS across the network. There are numerous reasons why the carrier might not be able to ensure that RDNIS is properly sent. Check with your carrier to determine whether it provides guaranteed RDNIS delivery end-to-end for your circuits. The alternative to using AAR for oversubscribed WANs is simply to let callers hear reorder tone in an oversubscribed condition.

**Adding Cisco Unified Communications Manager Express to a Cisco Unified Communications Manager Integration**

**Impact of Non-Delivery of RDNIS on Voice Mail Calls Routed via AAR**

 $\mathbf I$ 

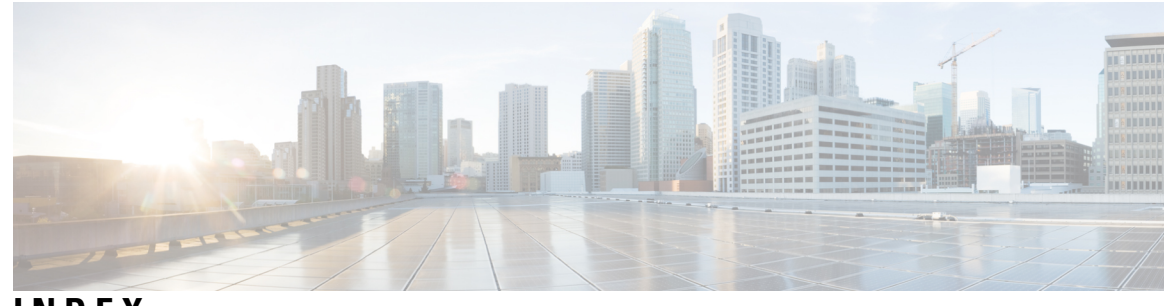

## **INDEX**

### **P**

### ports **[3–4,](#page-8-5) [37](#page-42-4)**

changing the number **[37](#page-42-4)** planning how many will answer calls **[4](#page-9-3)** planning how many will dial out **[4](#page-9-4)** planning number to install **[3](#page-8-5)**

ports *(continued)* planning setup **[3](#page-8-6)**

### **V**

voice messaging ports, changing the number **[37](#page-42-4)**

**INDEX**

Г

 $\mathbf I$